# **SAFETY AND ATTENTIONS:**

We have consider enough of the human safety before the design of our machine, but, be careful that it maybe cause electrocute or fire with your default to use it! Please read below Item before use it:

#### **CAUTION:**

To avoid electrocute and fire accident:

- 1. Open it by professional only.
- 2. To avoid the raining and humid environment.
- 3. Equip with easily operational power socket.
- 4. Set aside the attaching plug if you want to full power off the machine.
- 5. Keep the fire away to this machine.
- 6. Keep the cups and vase away the machine.
- 7. Don't cover anything to the airway and blowholes to stop the heating out from the Machine. Put the machine as below:

**Front:** keep any obstacle way to stop the remote

**Both Side:** keep the obstacle 30CM distance to keep the airway working **Upside**: No bearing obstacle.

**Rear side**: keep away the wall 15CM.

**Downside:** keep the machine horizontal and no covering

#### **WARNING**

To avoid electrocute when

working!

Use this machine following

the manual instruction!

#### **SAFETY AND ATTENTIONS:**

#### **About the power cable:**

-

Be sure to use the correct power supply cable.

- Set aside the attaching plug when you travel or leave for a long time to avoid the danger causing.
- Don't daggle the cable when you set aside the attaching.
- Don't touch the cable with humid hand.
- Please power off the machine and set aside the attaching when you clear or move it.
- Don't change, contort, or daggle the cable and put bearing obstacle on the cable to cause the fire and dangers
- Please contact with the vector when your cable is damaged.

#### **To avoid humid/frost/dust and heating**

- Keep the machine away from humid and frost.
- Power off your machine, set aside the attaching instantly when the water wet your machine, and contact with your vector, it can cause fire, electrocute or damaged when you keep to use it.
- Keep away the shine directly or the heating device.
- Keep the machine in the dry environment, keep the temperature between 5 C-35 C
- Keep a distance with other device.
- Avoid the vibrator.
- No bearing on the machine.

#### **To avoid the fault:**

- No personal repair parts in this machine, if any fault, please contact with your vector.
- Don't insert any lead or metal into this machine, use the correct cable.
- Covering the airway can cause the fault with heating.

#### **Clear the machine:**

- Clear the machine with mull, and follow the instruction of the Chemical reagent.
- Don't use benzene, thinner, any other organic solvent or disinfector to clear the machine to causing the fade or damage.

**Net worked Media Tank (NMT)** is a new generation professional home media center instead of the conventional DVD players, based on the Syabas soft ware and multifarious technique on the Audio and video decode, It can support strong Networked functions and multi-media high definition video format supported.

It can support WMV9, HDTV1080i and 1080p digital high definition format video files, MP3, MP4, JPEG format multi-media format videos, and can be compatible with the DVD, the resolving power can reach the HDTV physical pixel limited.

It can construct a home network together with your personal PC and notebook, it can play the movies/musics/photos in your personal PC/notebook, Lan device, external hdd, pen drive, Camera, and DV. You can get the enjoy, shocked perfect transcendental Audio-Video on your TV center.

In order that you can know the function and specifications well, please refer to the following instructions:

- 1. **Variety of Perfectly Full Digital output:**
	- 1) 720p (Digital high definition 1280X720 line-by-line scan)
	- 2) 1080i (Digital high definition 1920X1080 interlaced scan)
	- 3) 1080p (Digital high definition 1920X1080 line-by-line scan)

#### 2. **Variety of Video output ports:**

- 1) HDMI high definition video output, HDMI compatible the PAL system (50Hz)
- 2) NTSC/PAL system, composite video output, S-video output.
- 3) YpbPr (YUV) component Video output.

#### 3. **Variety of Audio output ports:**

1) 5.1CH output (dolby AC3)

- 2) 2CH dimensional sound output
- 3) Digital coaxial sound output
- 4) Digital optical sound output (optional)
- 4. **Variety of Multi-media digital Audio and Video format supported:**
	- 1) DVD(ISO/UDF), DVD+-R, DVD+RW, CD, Picture CD format video files and so on
	- 2) Windows media WMV9, WMV10 format media files
	- 3) M2ts, VOB, AVI, MOV, MP4, MKV format media files
	- 4) MPEG-1, MPEG-2, MPEG-4, Divx, XivD, H.264, VC-1 digital code.
	- 5) Program Stream(PS), Transport Stream(TS) format digital code.
	- 6) MPEG Audio layer 1&2, MP3, WMA, OGG, AAC, AC-3, WAV format Audio files.
	- 7) JPEG, GIF, Bitmap, PNG format pictures
- 5. **Flexibly linking with other extended device:**
	- 1) 1\*RJ45 10M/100M self-adapting Ethernet X link to the internet
	- 2) 1\* mini PCI port for the 802.11n wireless(optional)
	- 3) 2\* USB2.0 host for the pen drive, external USB hdd, USB ROM, or USB fingerboard.

# **Full HDMI Networked Media Tank**

# **INDEX**

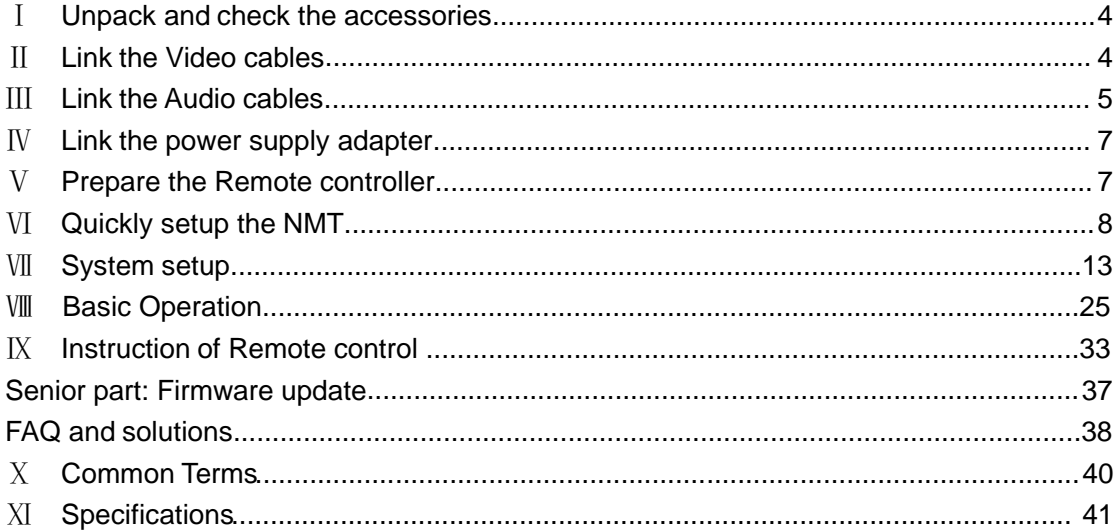

# Ⅰ **Unpack and check the accessories**

1. Host machine 1 unit 2. HDMI cable 1pcs 3. Coaxial Line(optional) 1pcs 4. Power adapter 1pcs 5. Power cable 1pcs 6. Remote controller 1pcs 7. Manual instruction 1pcs 8. Work certificate 1pcs

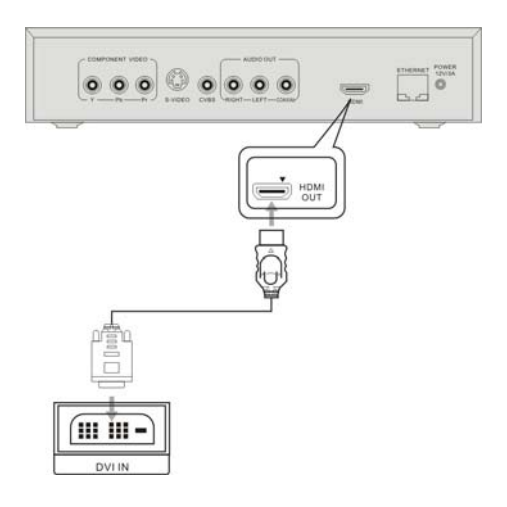

## **C. link to the TV YpbPr outport:**

Remark: This output mode can support the max. 1080i constant quality

# Ⅱ **Link the Video cables**

# **A. link to the TV HDMI outport:**

Remark: the max. Video output can reach 1080p and Audio output can support 7.1CH digital sound code.

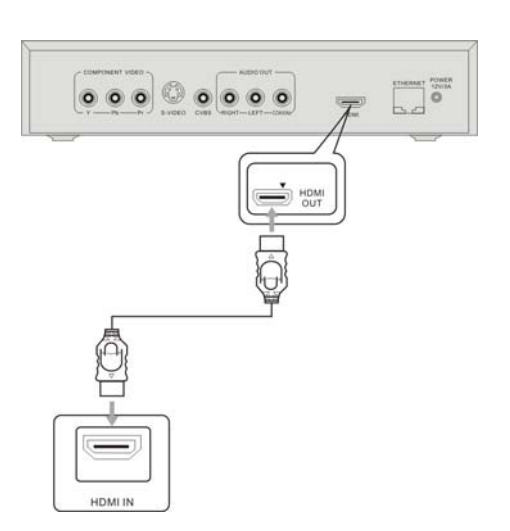

**B. link to the TV DVI outport:** Remark: this output mode can support 1080p constant quality

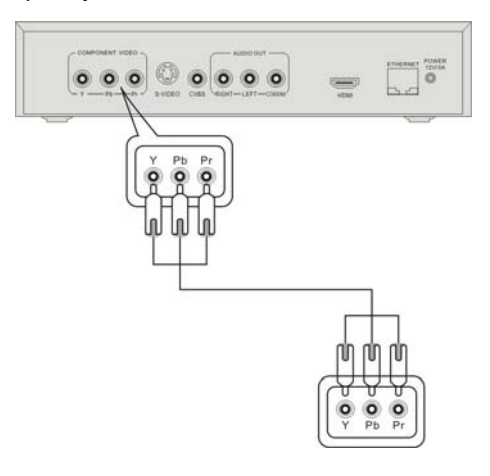

**D. Link to the TV composite output:**

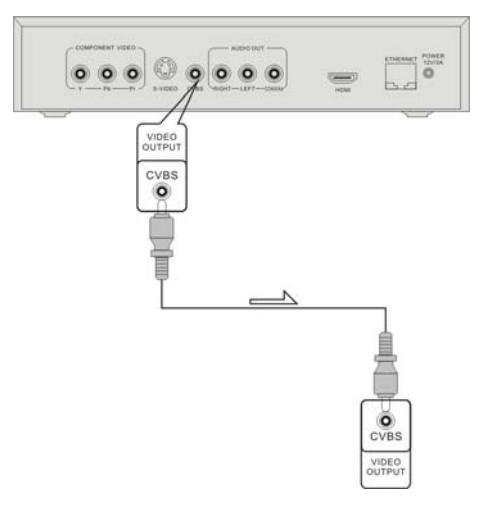

**E. Link to the TV S-video output:**

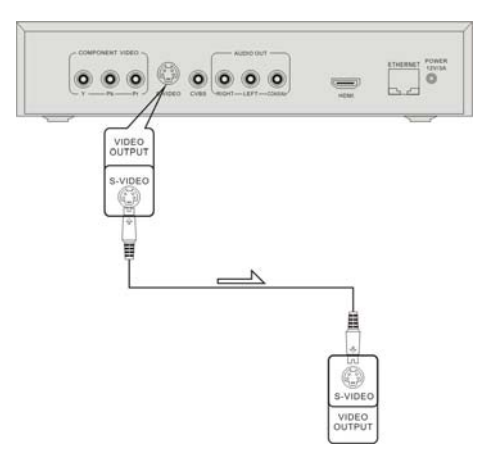

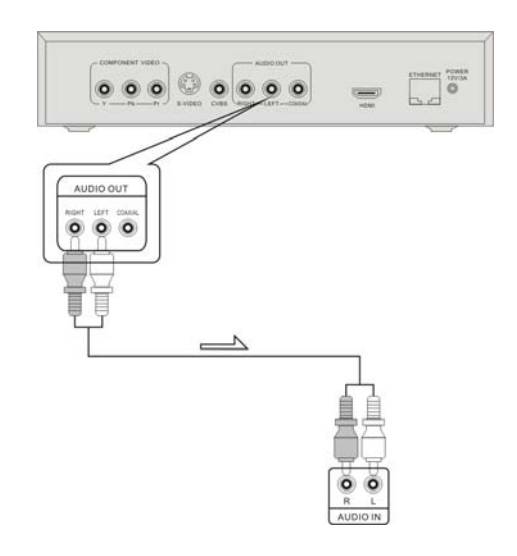

**F. Link to the HDMI power amplifier or HDMI Distributer or Switcher:**

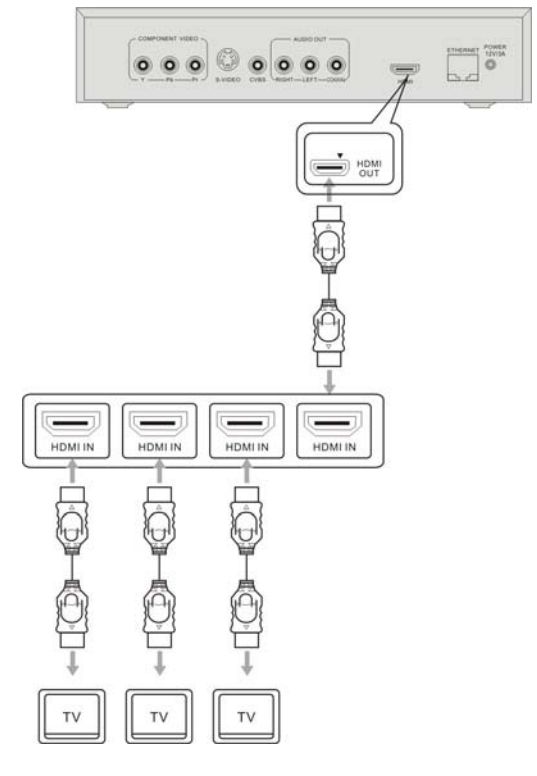

# Ⅲ **Link the Audio cables**

**A. Directly link the Audio to the TV:**

**B. Link the Audio to TV via the normal power amplifier:**

Remark: B1: coaxial or optical to the power amplifier

B2: Stereo Left & Right to the power amplifier

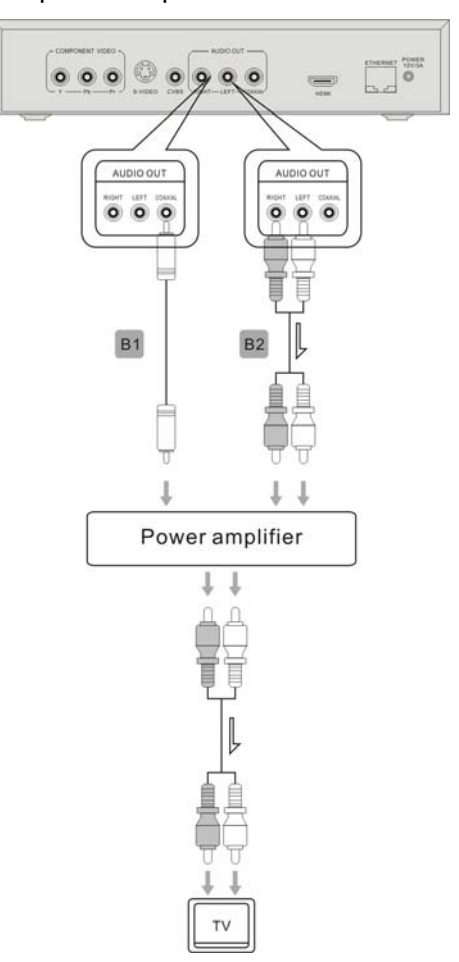

**C. Link the Audio to TV via the HDMI power amplifier:**

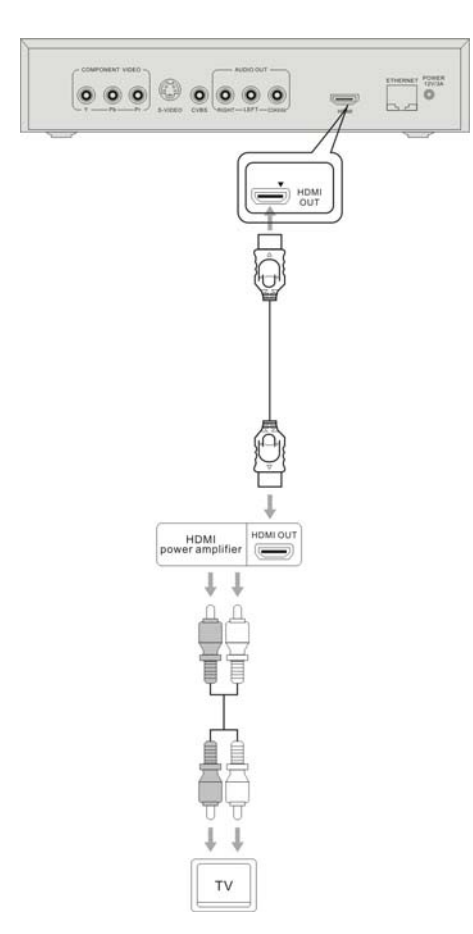

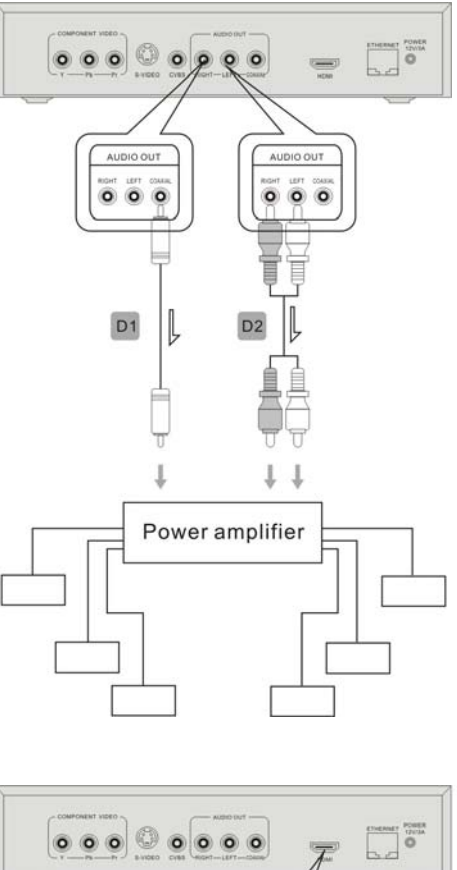

- **D. Link the Audio to the Home Theater Sound System via power amplifier:** Remark:
	- D1: Coaxial or optical to the HTSS.
	- D2: Stereo Left & Right to the HTSS.
	- D3: HDMI to power amplifier to HTSS.

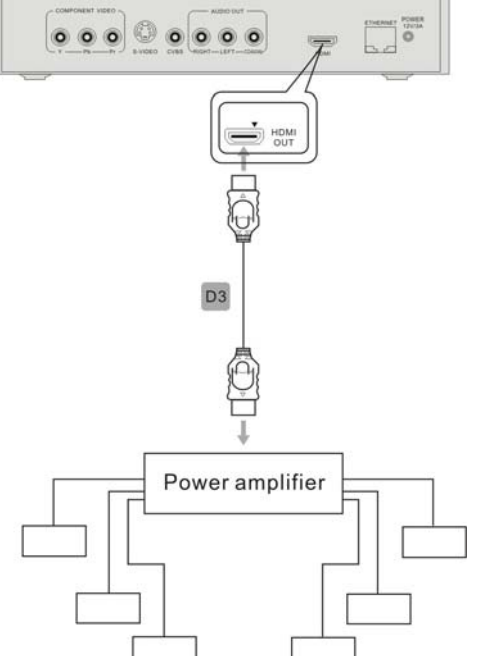

# Ⅳ **Link the power supply adap**ter Ⅴ **Prepare the Remote controller**

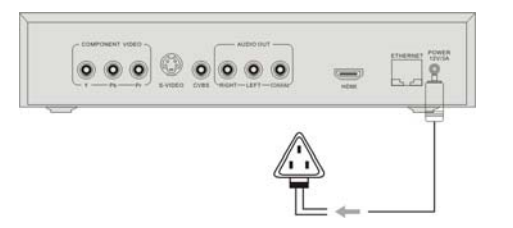

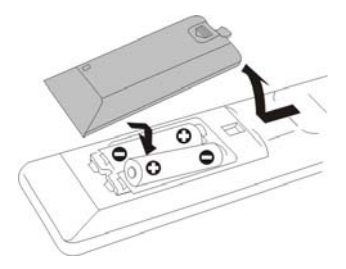

#### **Back Panel**

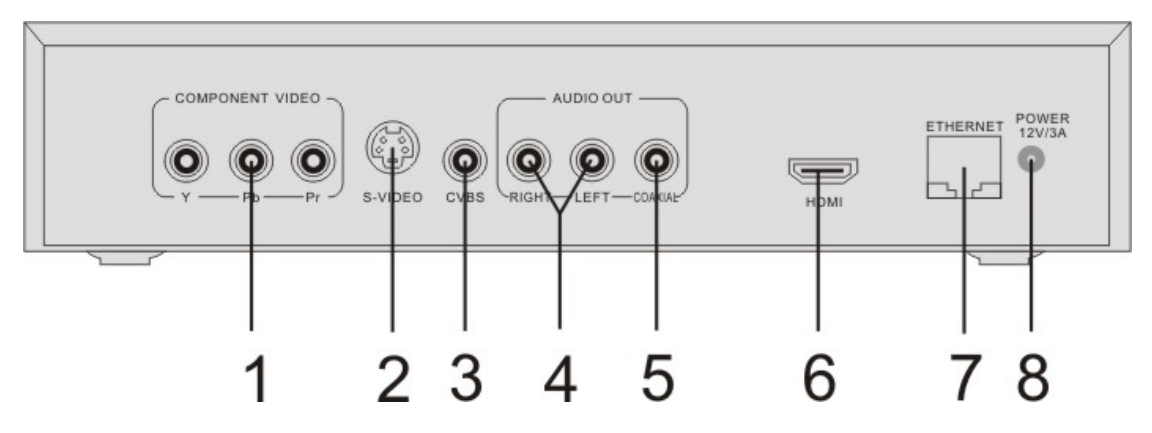

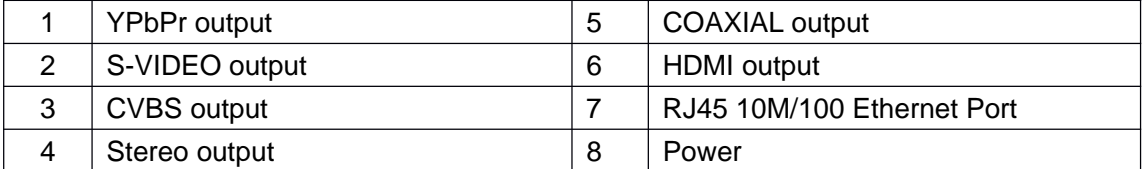

#### Ⅵ **Quickly setup the NMT**

- **1. Turn on your TV, set up the input mode system to the correct one.**
- **2. Power on the NMT machine**
- **3. Pop-up the below Loading Menu: Remark: the NMT is a professional system machine with Unix system operation running, so it will cost about 1-2 minutes for the loading.**

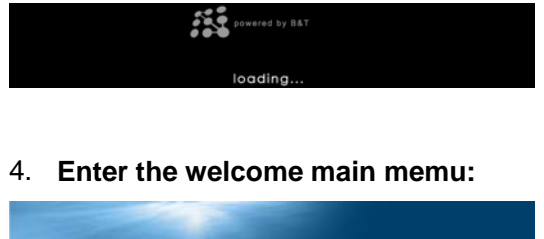

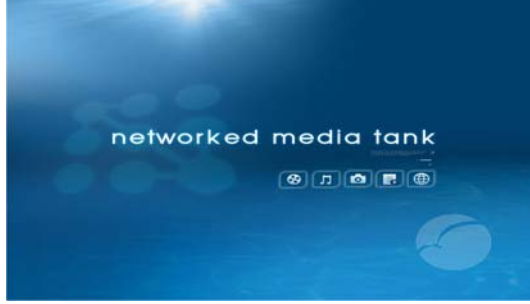

5. **Press the "ENTER" button of the Remote to enter the setup mode. (as below):**

#### **(1) Preferences setup:**

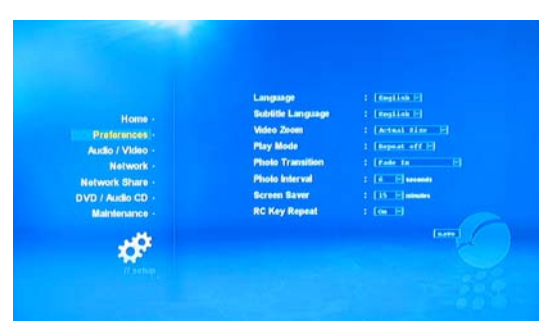

- **Language setup:** Common English / Chinese.

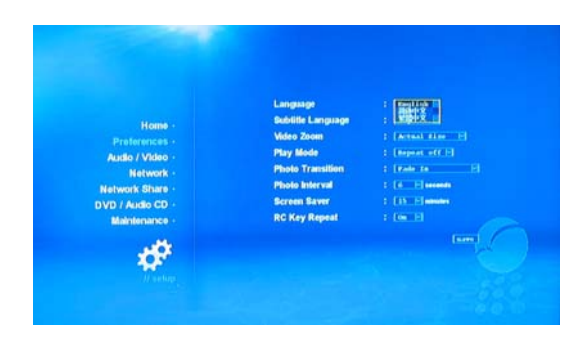

#### - **Subtitle language setup:** English / Chinese

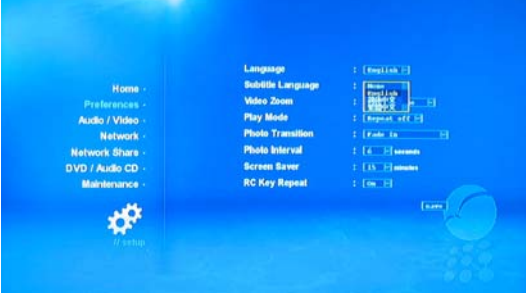

#### **- Video Zoom setup:**

The display size on the screen, comment full screen. If your TV input mode is 1080p, but the video format is 720p or DVD, then you can setup to full screen to fit all the screen. The NMT machine hardware have the strong double line function, it can fill the DVD picture to the full screen with high definition, it can double the DVD picture on the TV.

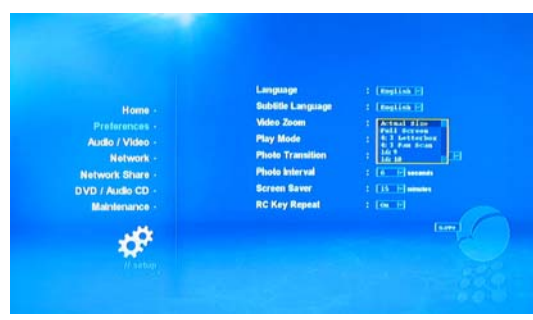

#### **- Play mode setup:**

Single display: return to the previous page when finish the single A/V file.

Repeat one: Repeat the same A/V file.

Repeat all: Display all the file one by one.

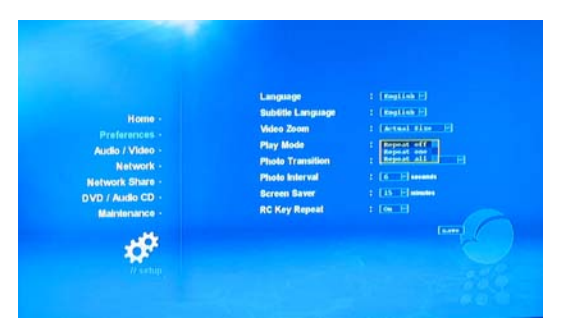

## **- Photo transition setup:**

The fashion of the photo appearing.

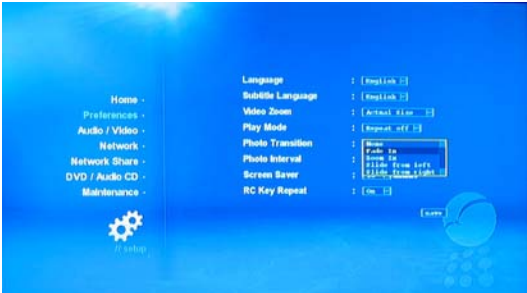

#### **- Photo interval setup:**

Setup the showing time on the screen

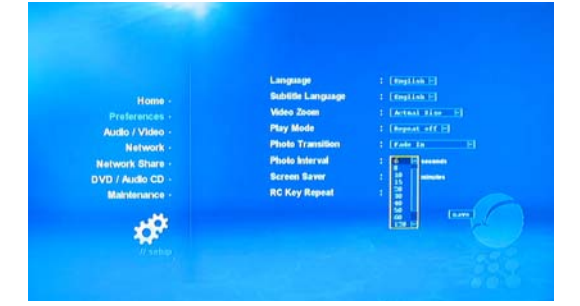

#### **- Screen Saver setup:**

Setup the Auto change time to next photo showing.

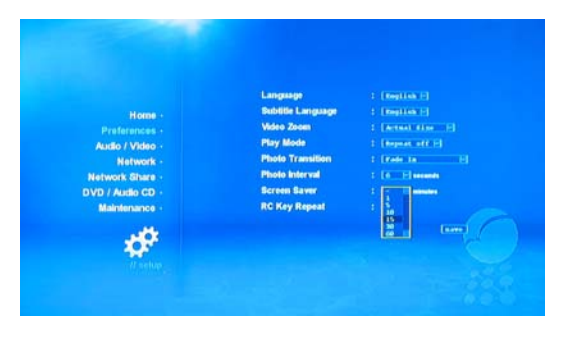

- **RC Key Repeat**: Repeat ON or OFF.

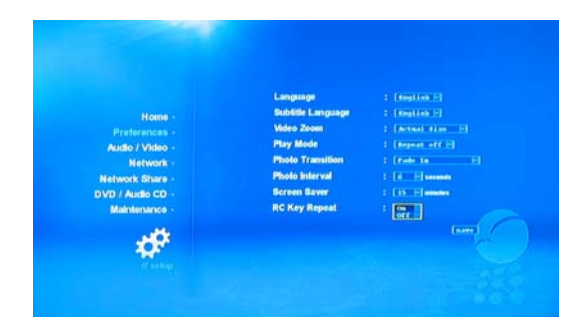

**Save** all the setup, after the changing setup, Remember to save the new setup, or it will run the old setup.

#### **(2) Audio/Video setup:**

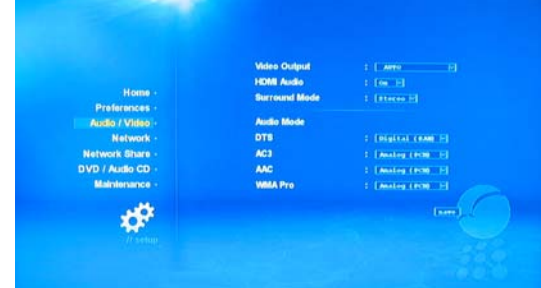

#### **- Video output setup:**

Choose the correct setup according to your TV and link model. Be careful of the refresh rate and the definition, or the signal can 't display on the screen.

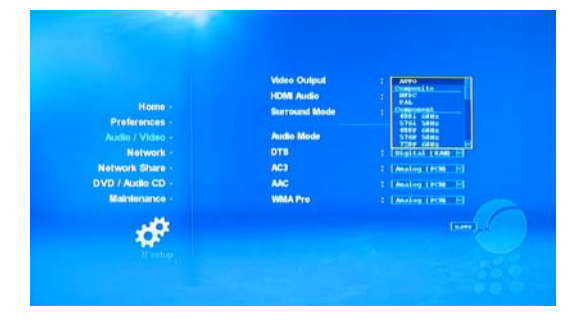

**- HDMI Audio:**HDMI Audio ON or OFF.

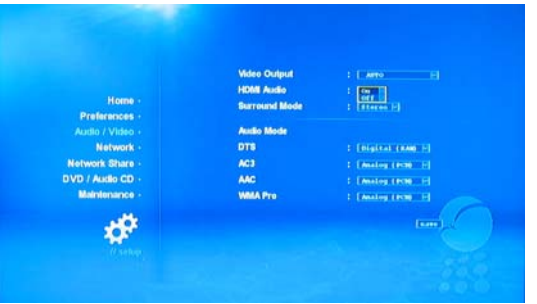

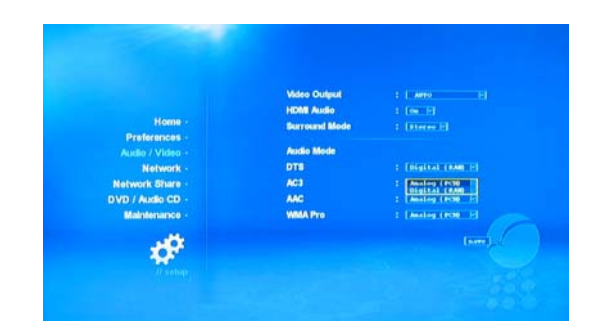

#### **- Surround mode setup:**

Choose the correct setup according to the different Link mode and device. Stereo directly to TV and 5.1CH to the power amplifier.

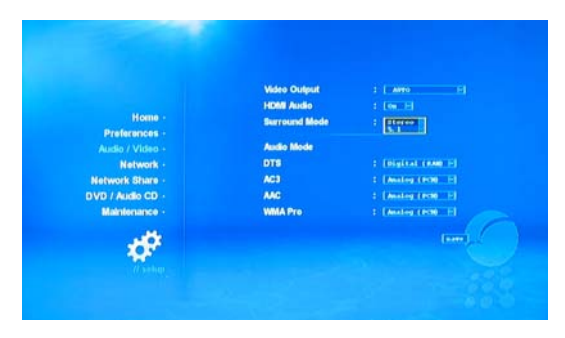

#### **- AAC setup:**

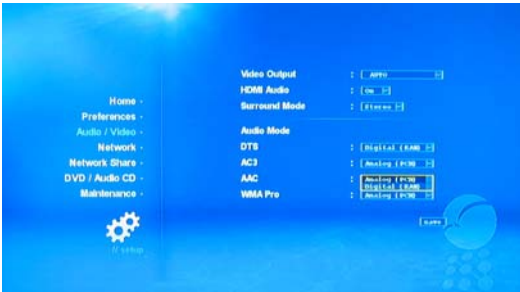

#### - **WMA Pro setup:**

#### **Audio mode setup:**

DTS can't output from the analog signal channel, so only choose the RAW from the Coaxial or Optical output.

AC3, AAC, WMA Pro can setup to "Analog" from Analog signal channel output or RAW from Coaxial output

### **- DTS setup:**

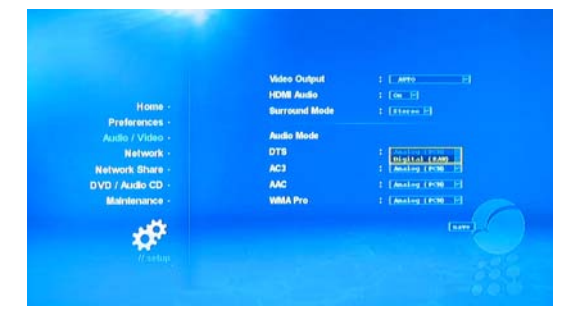

**(3) Network setup:**

**Save all the setup:**

**old setup.**

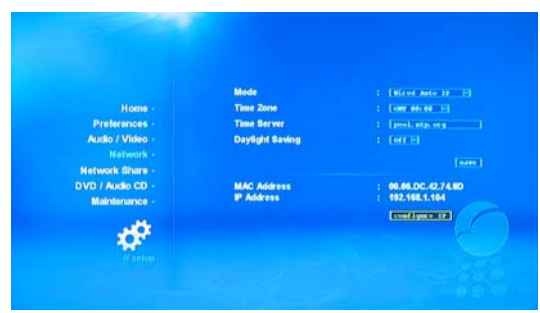

**After the changing setup, Remember to save the new setup, or it will run the**

**- AC3 setup:**

#### **- Link mode setup**

The link mode according to your net device or link situation to choose Wired manual IP Wired Auto IP Wireless IP

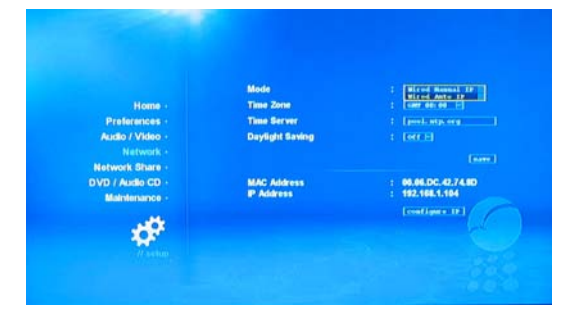

#### **- Time Zone setup:** China is 08

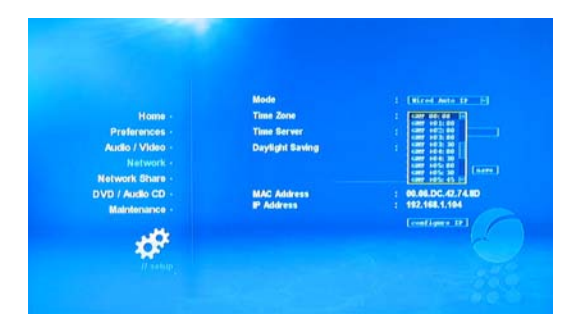

#### **- Time Server setup Tolerant**

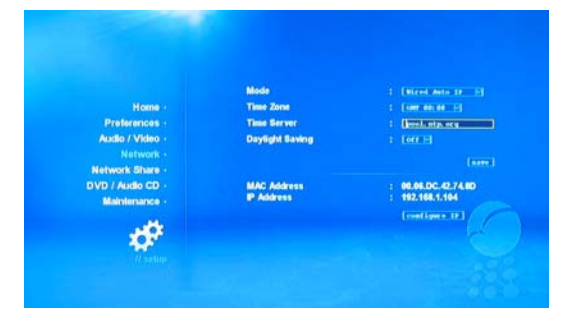

#### **- Daylight Saving**

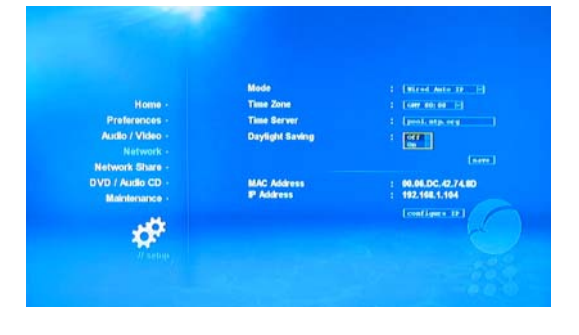

# **- MAC Address**

The address of this NMT

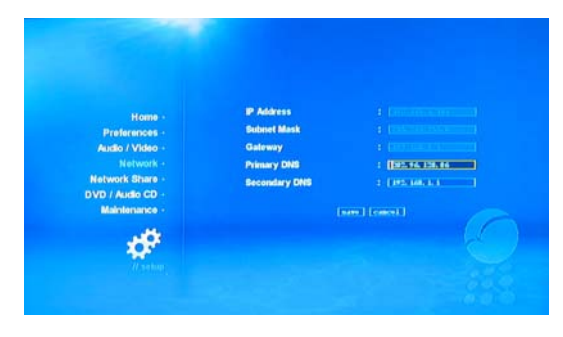

# **- IP Address setup**

You should print the IP address when you choose the Wired manual IP mode, Achieve the mutual visit the same network segment in the net setting. How to print the IP on, Please refer to the instruction of the Remote controller

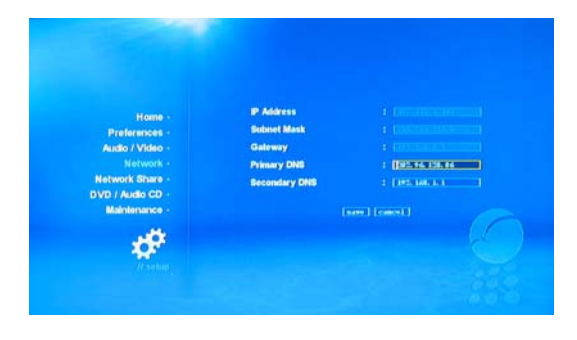

#### **(4) Network share setup:**

Display the media audio and video in the same net segment.

- a. Choose "browse" and confirm, then appear other workgroup,
- b. Confirm workgroup, computer and choose the correct directory to the shared media files.
- **c.** Choose "add", return to the main menu, then you can display the files in the computer

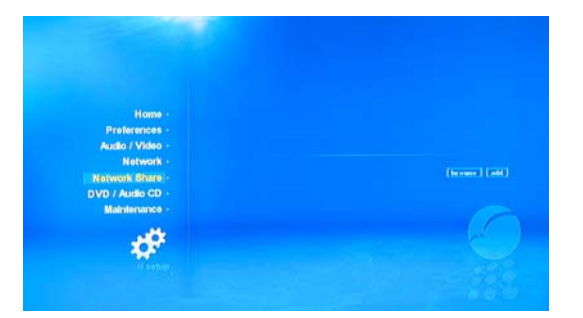

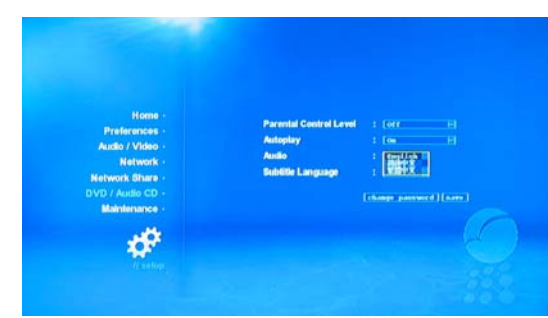

#### **(5) DVD / Audio CD setup:**

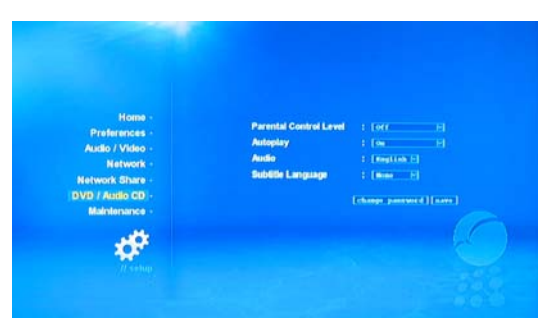

**- Parental control level:**

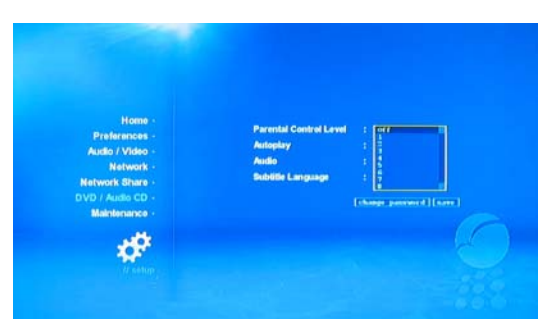

#### **- Auto play**

Save the Auto play mode, then it can auto display the DVD when you put the disk inside the DVD rom.

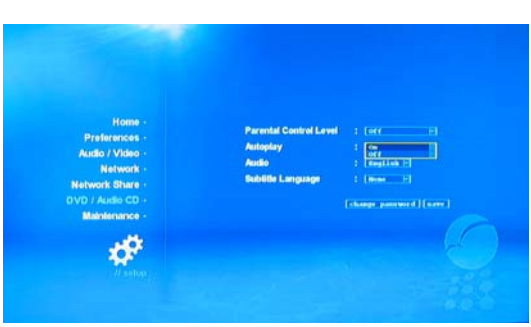

**- Audio**

**- Subtitle Language**

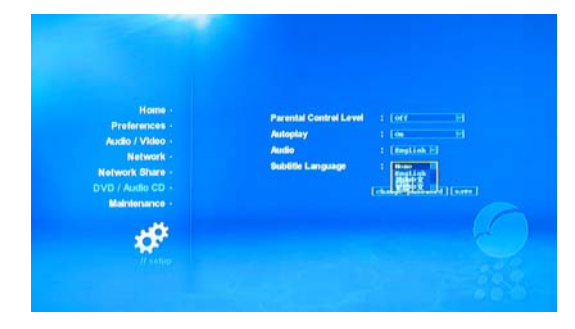

#### **(6) Maintenance setup**

From here you can check your firmware version, Kenel version and Cardea license. Firmware version: the third part 0XXXXX is

- a. the date of the firmware, please compare it with your last version to update, and be sure it is the last version.
- b. Check for firmware update ( this function is not open now, please update it from browsing to the Pen drive)
- c. NMT setup wizard, from here to install the NMT software into your hard disk with ext3 format.
- d. Reset to factory settings (reset to the system default)

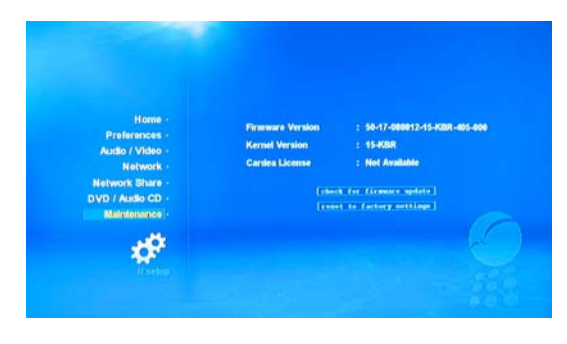

# Ⅶ **System setup**

#### **1. Preferences setup:**

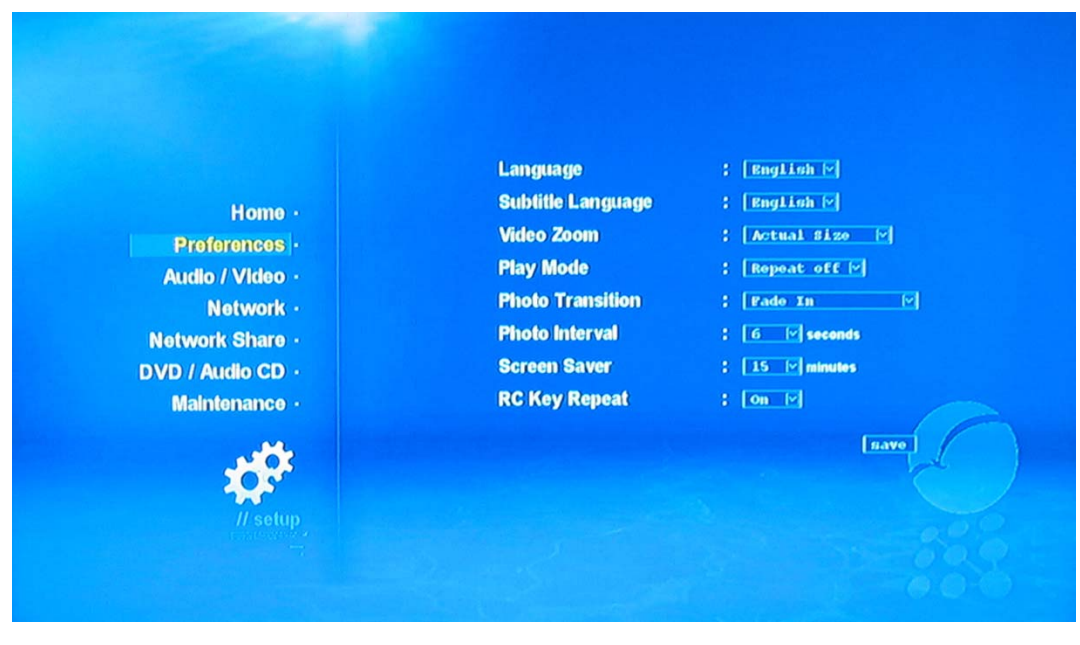

#### Refer options:

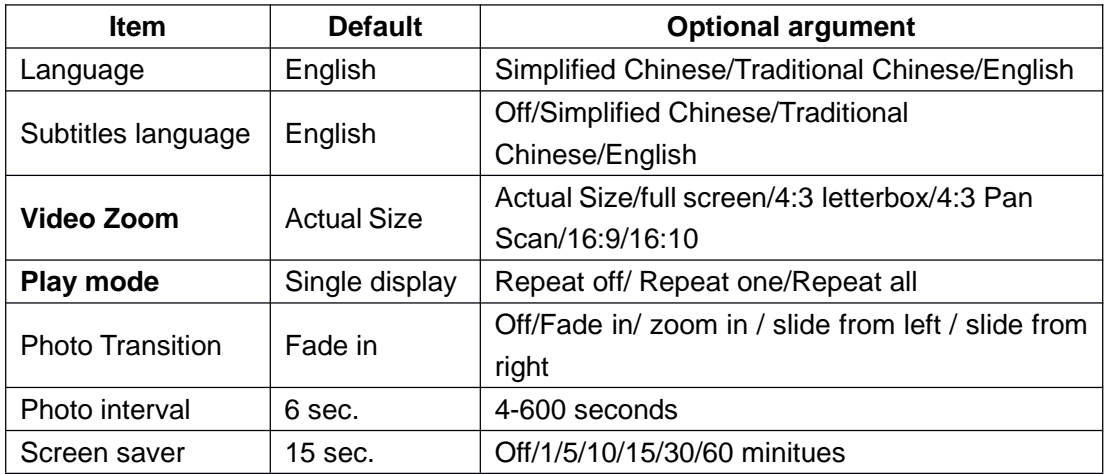

#### **The step of setup:**

- **1) enter the setup menu: press the "setup" button on the remote controller or** choose the left item list "setup"(  $\blacktriangleright$  ) on the main menu and confirm
	-
- **2) Enter the Preferences setup menu.**
- 3) Use the direction key " $\blacktriangle \blacktriangleright$ ", you can switch from each item between the **left to right item**

When the item you want to setup brighten, then you can confirm by "enter" button enter the setup menu and setup it.

When the item is a value, then you can press "enter" to choose the value you want. Press the direction key " $\blacktriangle$ , you can choose the value and confirm it by "ENTER" button.

- **4) You can change item value according your favorite**
- **5) Finish all the item changing, remember to confirm the "save" item by "ENTER" button, or it will not become effective.**

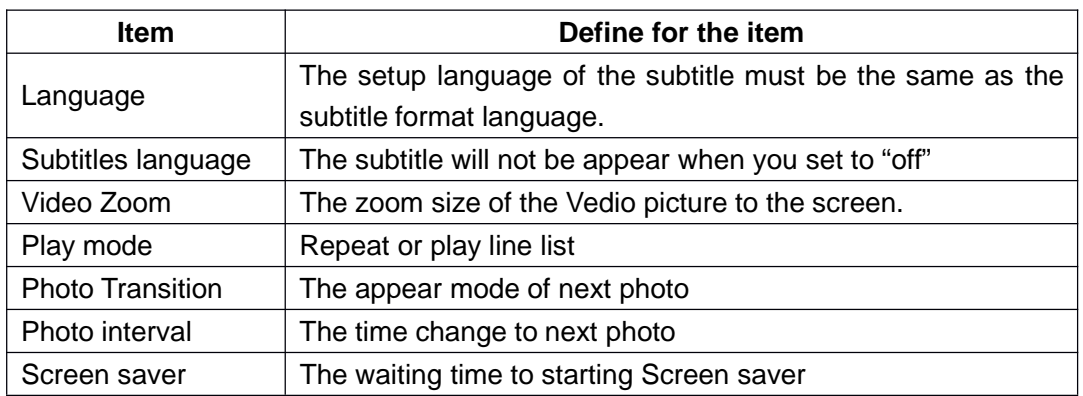

#### **Define:**

#### **Caution:**

Due to the firmware version reason, the comment of the setup maybe have some difference with the instruction manual, the last version firmware will be optimized one, the concrete content you should refer to the actual display.

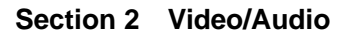

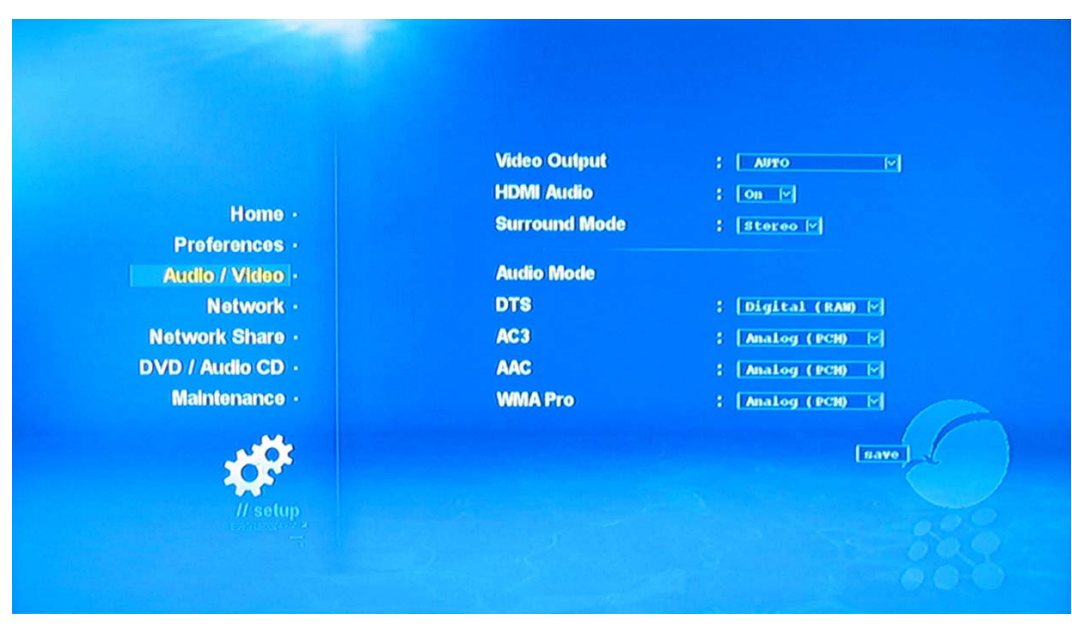

#### Parameters Items

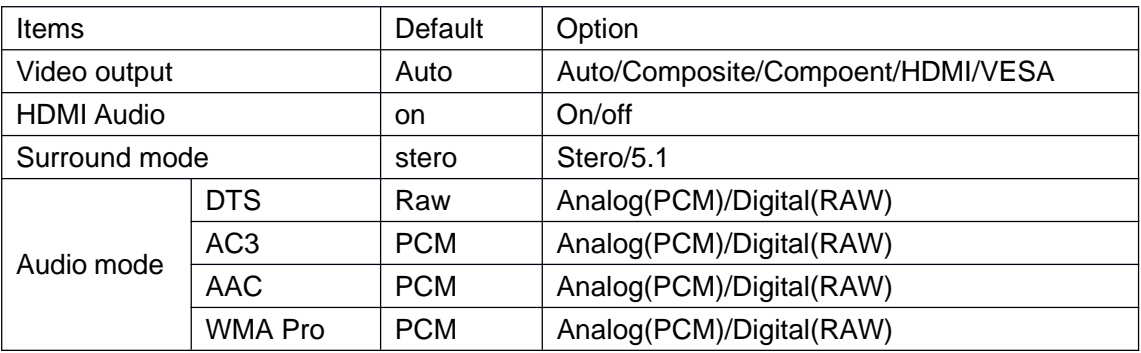

# Setting Steps

- 1.Select the "Audio/Video " to enter into "Audio/Video" menu.
- 2.Setup all the items under the menu.
- 3.Press "ok"to save the settings.

Instruction

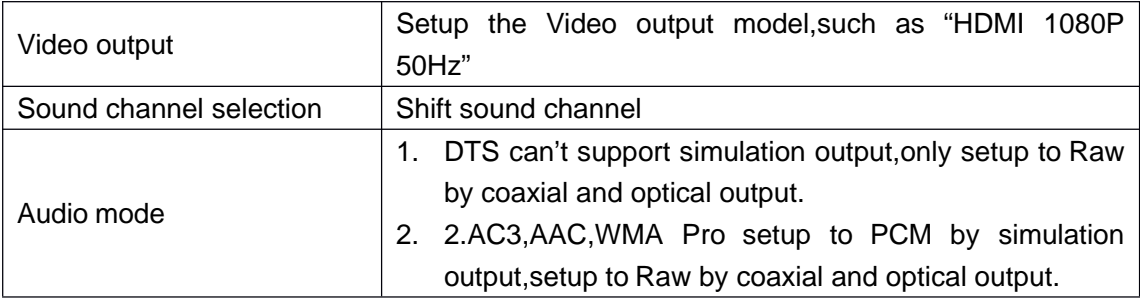

#### **Section 3 Network**

This part is mainly for network settings.

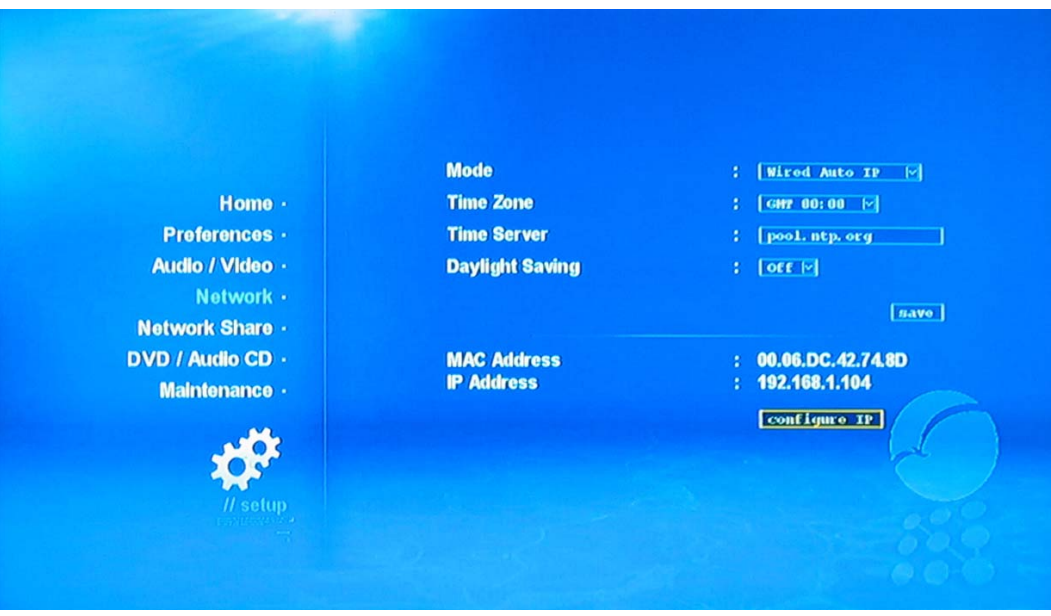

#### Parameters Items

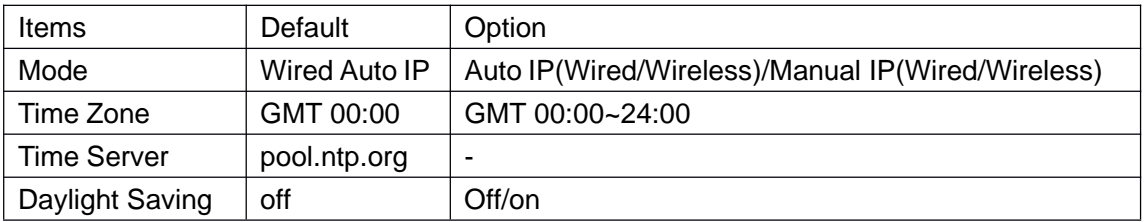

Setting Steps:

1.Select " Network" to enter into Network setup menu.

2.If you have DHCP sever,pls setup to "Auto IP", or setup to the relative items.

3,You can setup "Manual IP"or "Auto IP" and work by wire or wireless network service.if by Manual IP,you need to add the IP address and other parameters under the menu.if by wireless network,you need to add "SSID" and other parameters, pls read the following instruction for setting way

4.Press "save" finally,then it can work with the network function.

Instuction

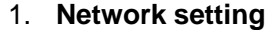

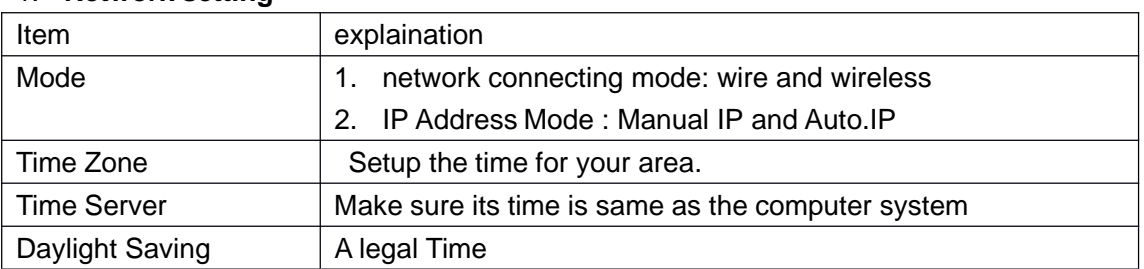

# 2. **IP setting menu**

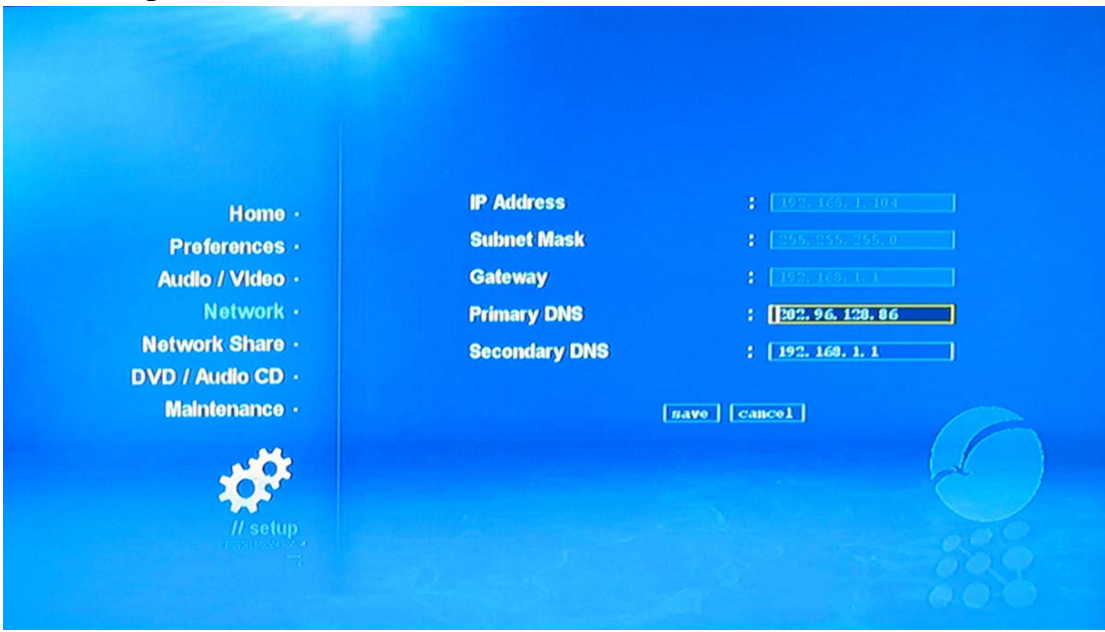

#### Parameters Items

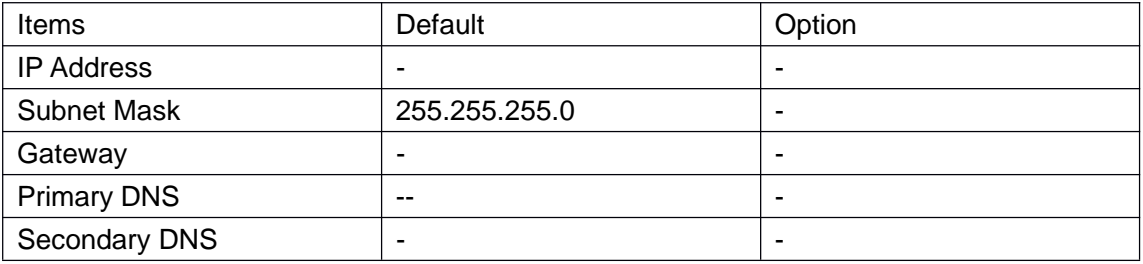

Setting Steps:

- 1. Enter into IP setting in the network setting menu.
- 2. Press " save" to Finished the IP setting,then come back network setting.

#### Instruction

IP address and other parameters are according to your network.

#### 3 **Wireless Setting menu**

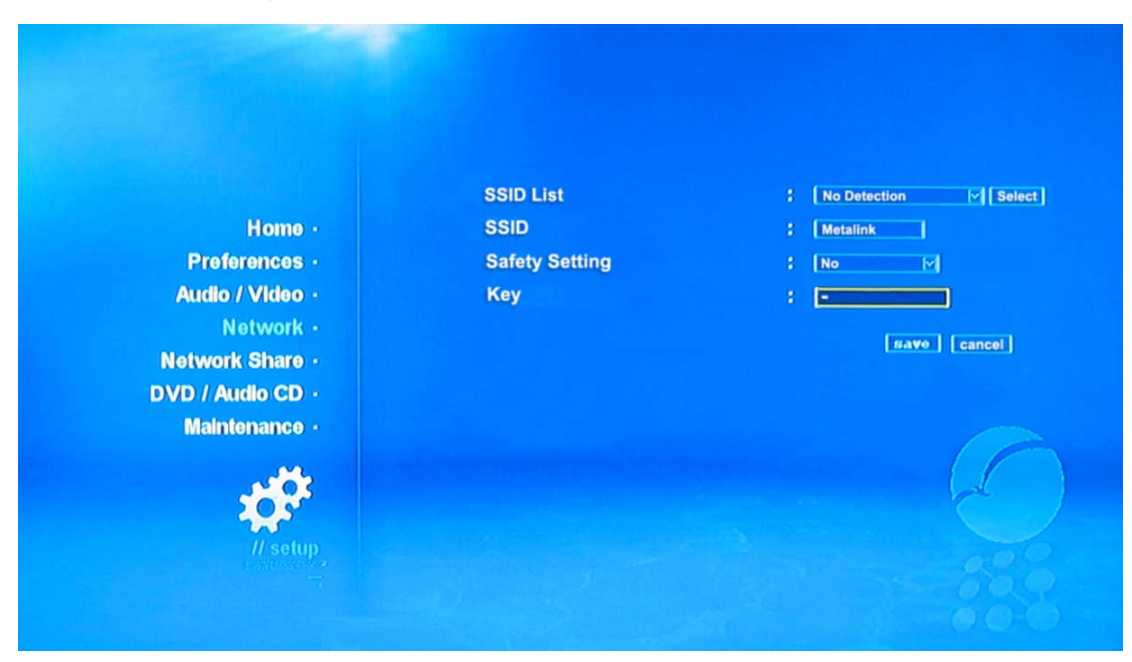

#### Parameters Items

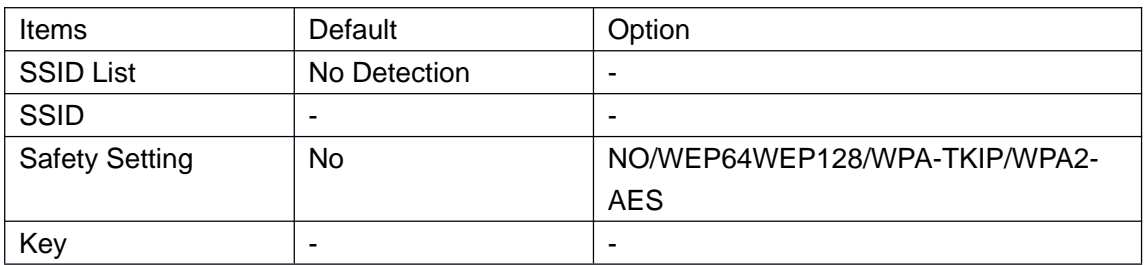

Setting Steps:

- 1. Enter into "wireless setting" menu from Network Setting menu.
- 2. If wireless is workable,it will show the "SSID List".Normally,don't change other items if you are not the network administrator.
- 3. Press" "key by the RC to find the correct network name after the wireless modem setting well.
- 4. After finish the setting, Press "save" to save the setting, then return to "network setting" menu

Instruction

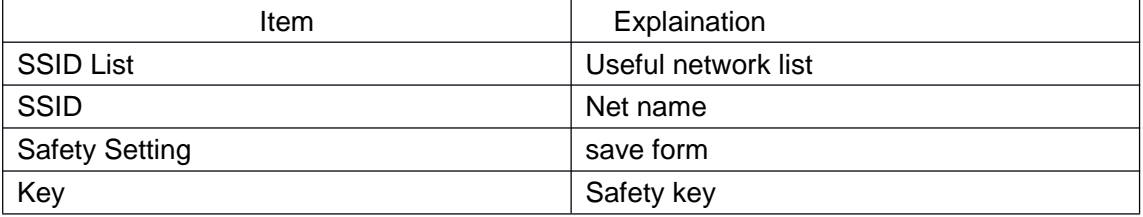

#### **Section 4 Network Share**

The parts will guide you how to make the network share folder to the media player's programme sourcing throught SMB or NFS agreement.

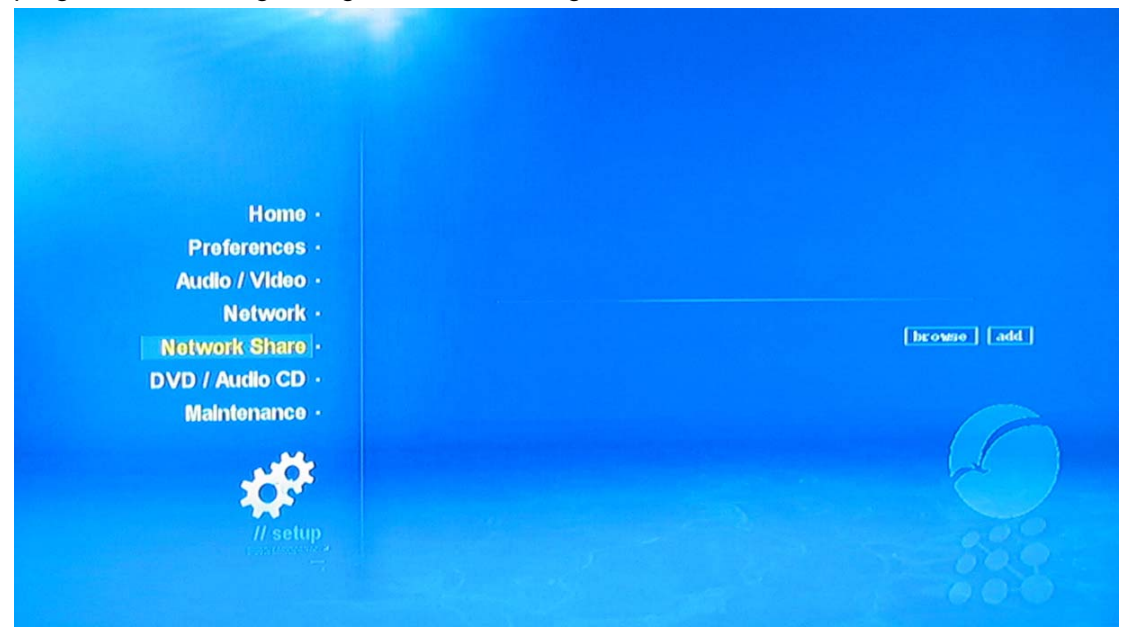

Setting Steps:

- 1. Enter the network share menu by the set up main page.
- 2. "scan" button can scan the network share folder of the personal computer in the same subnet addressing

"add" button can add the network share folder of the editor to the media player main page.

"eliminate"button can eliminate all the input character of the editor.

"delete" button can delete the each network share folder.

#### **Instruction**

### **1 Make the network share folder to the media player's programme sourcing throught SMB agreement.**

You can setup a folder to network share and put some media files inside of the folder.Another 2 terms necessory: the netowrk share folder must be one of the subnet folder,and the folder name must be in english.

When you add the network share folder to the media player,it will be shown automatically on the media player main page,you can play it sa the same way as myihome and other media player server.pls refer the part of media broadcasting"

Let's take an example to explain how to setup the network share folder to a programme sourcing.

- a. you have a folder called C:\Movies in the computer,and this file have been setup as the network share folder.and it can share its read popedom.
- b. In the setup menu,press "network share"button, entering the "network share"menu,there are 2 ways to add the folder name to the editor in the "network share"menu. One way is write directly to the editor as "smb://MMD-TEST/Movies",another way is that press"scan"button,find the network share folder by the subnet addressing,select the folder you want,then press "ok"to add the file to the editor.
- c. After adding the share file, press " $\blacktriangle \blacktriangleright \blacktriangleright$ " to select the "add" button, then press "ok"to add the netowrk share folder to media player main page,the folder will show in the editor , as the image 5.4.1.press"player home"to come back main page.then you will find the folder is on the main page,its name is"MMD-TEST:Movies".

#### **2 Make the network share folder to the media player's programme sourcing throught NFS agreement**

Its method is same throught NFS agreement. But pls note 2 points : in the editor"smb" have to change to "nfs",and it has the colon after the computer name (MMD-TEST : ) ,so folder name on the media player menu "MMD-TEST : Movies" will be "MMD-TEST :: Movies"

Internal service setup steps ,

(1).entering into the " Internal service setup"menu

(2).The computer name and the workgroup will be on the right corner of menu,you can setup them and save.

(3) you can start or stop one or several server by the "stop operation/srart"button.

#### **Instruction**

#### **1 UpnP AV Server**

When the player is starting to work, it will find out the UPnP AV agreement media server throught the UpnP server.then other media player can visit or play the media player of the internal hard disk of media player.the media player will become a network storage devide of the media server.

#### **2 Myihome Server**

Myihome server's media managed agreement call myihome lite,its function is similar as the UpnP AV server.

#### **3 FTP Server**

FTP is a file transfer agreement.

Download the FTP file transfer agreement software to two computers,in the situation,the FTP Server become a server software of FTP file transfer agreement.FTP client server become a client server software software of FTP file transfer agreement.

For FTP downloading operation,pls refer to Windows XP or Linux OS user instruction.

#### **4 NFS server**

We take an example to learn how to use the NFS server.personal computer is with Windows XP OS,Media Player IP is 192.168.0.51,Computer IP is 192.168.0.26,there is a network share folder called C:\Movies on the C disk.(this file is with interview popedom). It needs to install a server software to support NDS agreement in the Windows XP computer.so we select "haneWIN NFS"as the NFS server software.

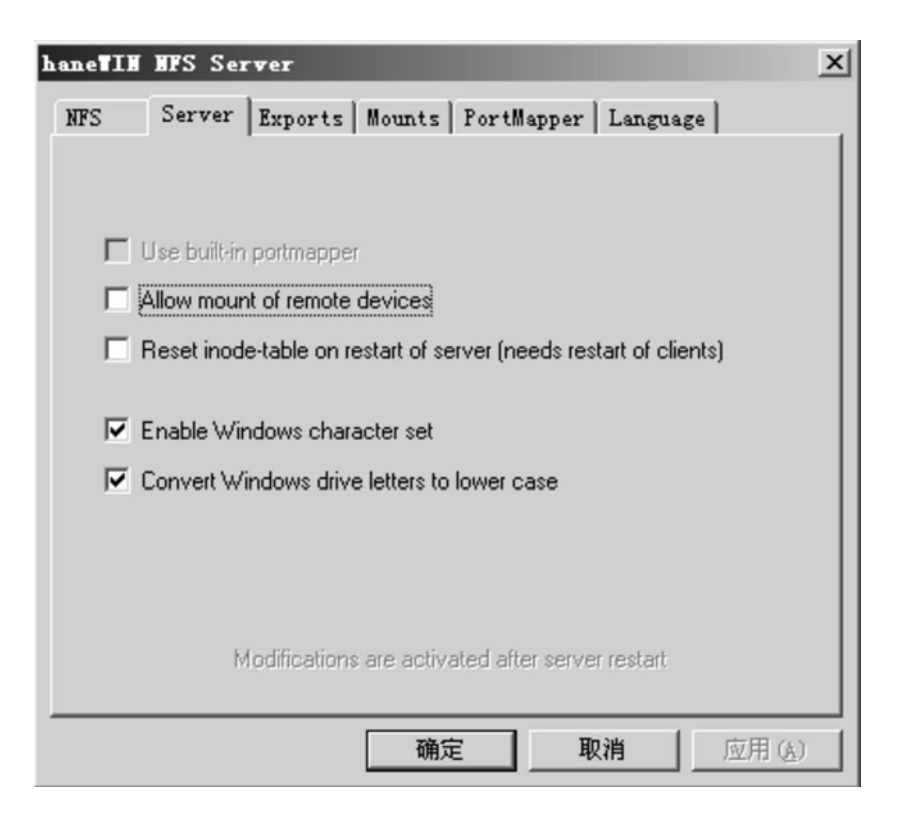

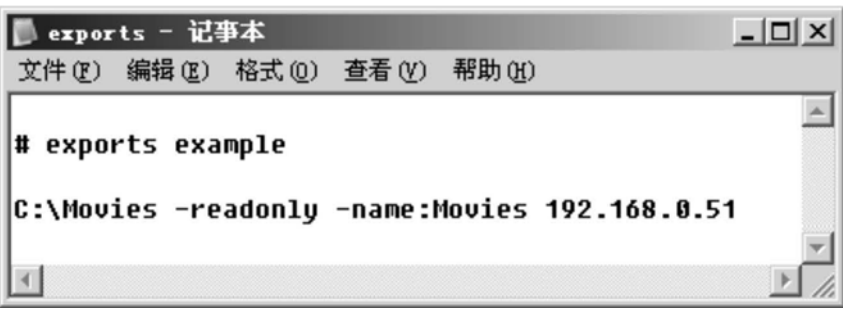

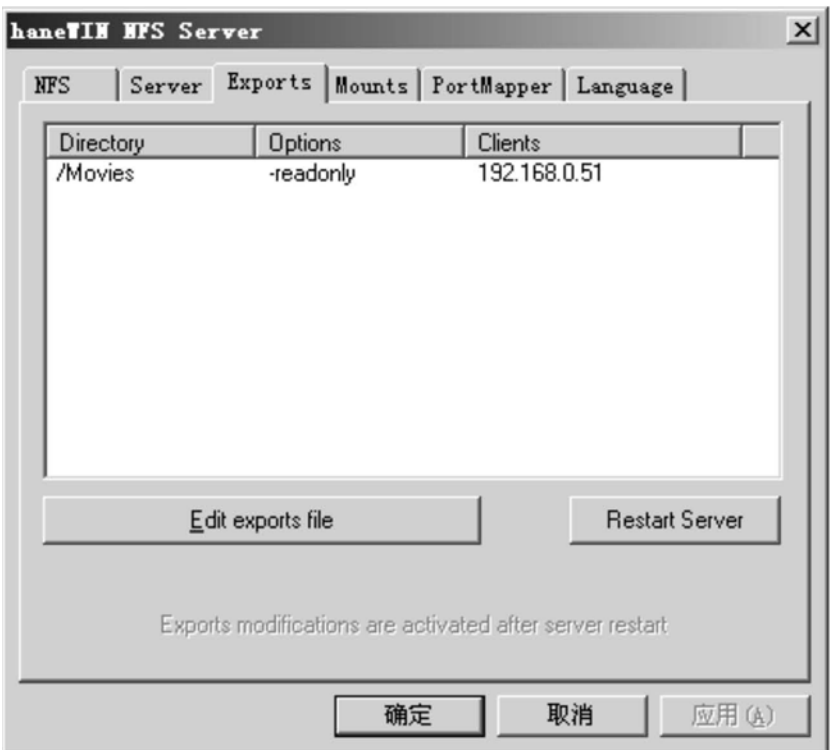

- (1) Download the"haneWIN NFS"software(its name is "nfs1154.exe") from the websitehttp://www.hanewin.de
- (2) Install the "nfs1154.exe"software.
- (3) Windows XP will Restart the NFS server automatically after installation.
- (4) Open the NFS server setup menu.select "Enable windows character set" under the "server"item.as the image 5.5.2
- (5) Come to "Export"item,press"Edit exports file" to startup the wordpad,then delete all the content.
- (6) Save the following sentences as image 5.5.3 . C:\Movies-readonlyname:Movies 192.168.0.51.
- (7) Press"Restart server",restart the NFS server to save the setup.
- (8) Setup the "Movies"folder as a programme sourcing of media player throught NFS agreement.
- (9) Entering to "Movies"folder by the media player main page,then you can scan and play the multimedia files inside it.

#### **5 Samba Server**

#### **Computer share the files with media player by the SMB agreement.**

Install the Samba server to the media player or it is defaulted to install already.

Open the soucring management or network browser,input the media player IP address or its name,if it needed the user name or password,input them correctly,then view the hard disk of the media player.so you can copy or remove the files between the computer and media player.

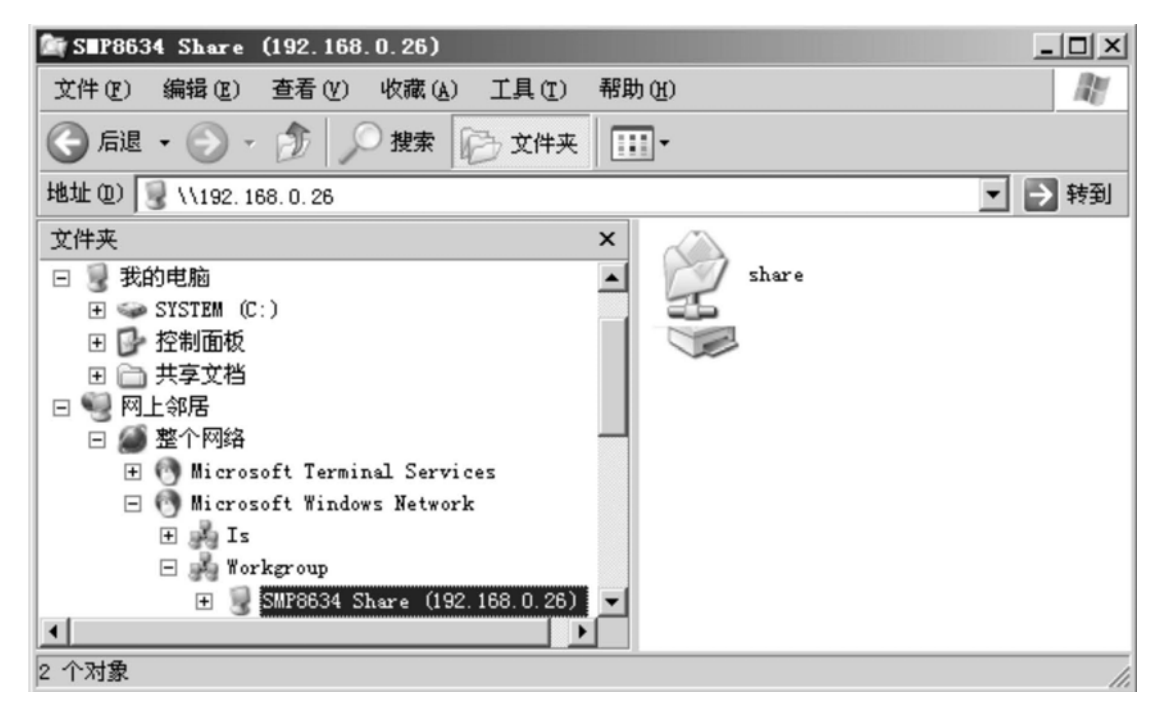

**The example for viewing the hard disk throught the sourcing management and SMB agreement.**

- (1) the media player IP addresss is "192.168.0.26".
- (2) Open the soucring managerment of the computer.
- (3) Input the IP \\192.168.0.26" in the sourcing managerment.
- (4) Input the user name and password if the windows ask to answer automatically.
- (5) You will have the interview popedom to read the hard disk of the media player
- (6) It will have a window show as "SMP8634 Share(192.168.0.26) as the image above
- (7) The way to operate the hard disk of the media player will be same as the hard disk of the computer,but its name and speed will be different.
- (8) User can copy or remove the files between the media player and computer by the keyboard or mouse.

#### **6 BT Torrent**

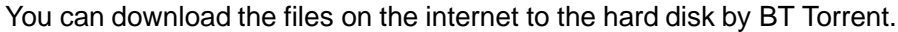

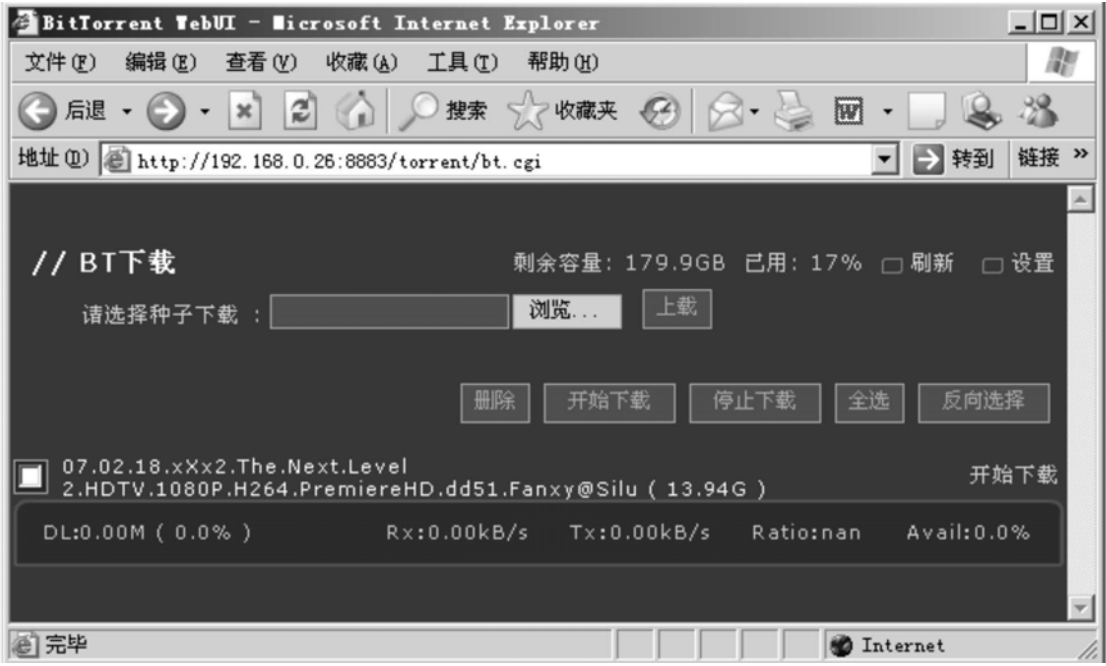

#### **Setup BT Torrent**

Open the internet and type the BT torrent website to enter into the BT torrent window.

Select the BT seed from the window"pls select BT download".press "upload" button to setup a BT torrent seed.Press"begin download"button to download the multimedia files and save in the folder of hard disk.

BT download can be controled by the media player,enterting into the "BT download"of the internet service menu,you can delete,start or pause the BT download.

An example to setup a BT download for media player throught IE brower.

- (1) the media player IP address is "192.16800.26".
- (2) Open "Internet Explorer brower"from " Start"menu.
- (3) Type http://192.168.0.26:8883/torrent/bt.cgi
- (4) IE of media player will open the BT torrent if everything is correct.
- (5) Press"scan"button,then select a BT torrent seed from the personal computer.
- (6) Press"upload"button to add the BT torrent seed to media player,
- (7) Press"Start downloading"button to download the multimedia files.
- (8) Save the files to \\192.168.0.26\Share\Download folder.

# Ⅷ **Basic Operation**

#### **Chapter I: Playing throught cd driver and usb storge devices.**

#### **Section 1 : location play**

This section introduce you how to player the multimedia files of the located storged devices.including dvd rom,usb flash drive,internet hard disk and usb external hard disk,and also mp3 player,digital camera,digital partner and etc.

#### 1. **Play DVD**

(1) Prepare the dvd dish.

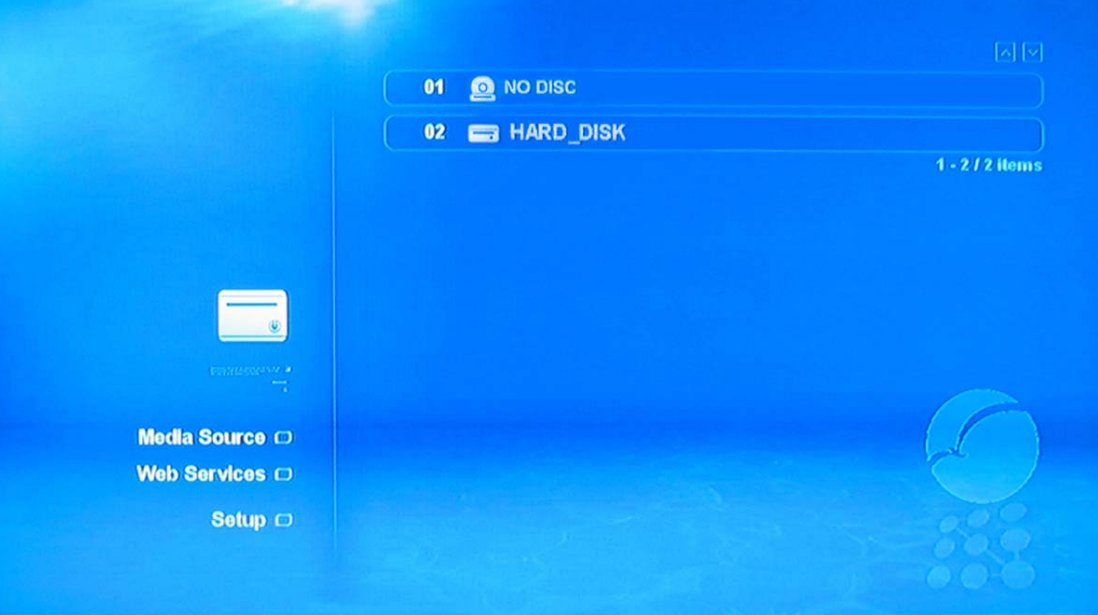

The above image is defaulted starting menu(main page),"NO DISC" means it haven't any dvd disk in the dvd driver, press " $\triangle$ " to open the door, put into the dvd disk, then press "<sup>A</sup> again to close the door.

#### (2) Play automatically

The media player will play the dvd disk automatically.

- 1. DivX,XviD,DVD,CD,MP3 type files in the dvd disk.
- 2. Setup to "Open" under the "Auto Play"item in the "DVD/Audio CD"menu.
- (3) Manual play

If can't play automatically,it will return to main page, you can play the dvd disk by remote control throught the menu.

Pls note that if your TV is not multi-mode,it will meet the following problem because of the un-matching between the media player model and tv mode.

- 1. TV screen is contorted.
- 2. color-tv screen is black and white but not colorful.
- 3. it is not full screen but some edged part of image was missed.

The solution for the above problem are as :

- 1. Setup your media player mode.
- 2. Setup your tv mode.

If the above method can't solve the problem,then refer to "frequent question and solution"or contact with the seller.

#### **2. Play multimedia files in USB device**

Insert USB device such as USB flash drive, External HDD, External ODD to USB host port, choose USB Icon by " $\blacktriangle\blacktriangledown$ ", press "OK" to open the device, then enter the menu. Select file by 0-9 or " $\blacktriangle\blacktriangledown$ "; if press " $\blacktriangleright$ " directly, will play all files automatically.

#### **3. Control in Playback**

(1) playing movie

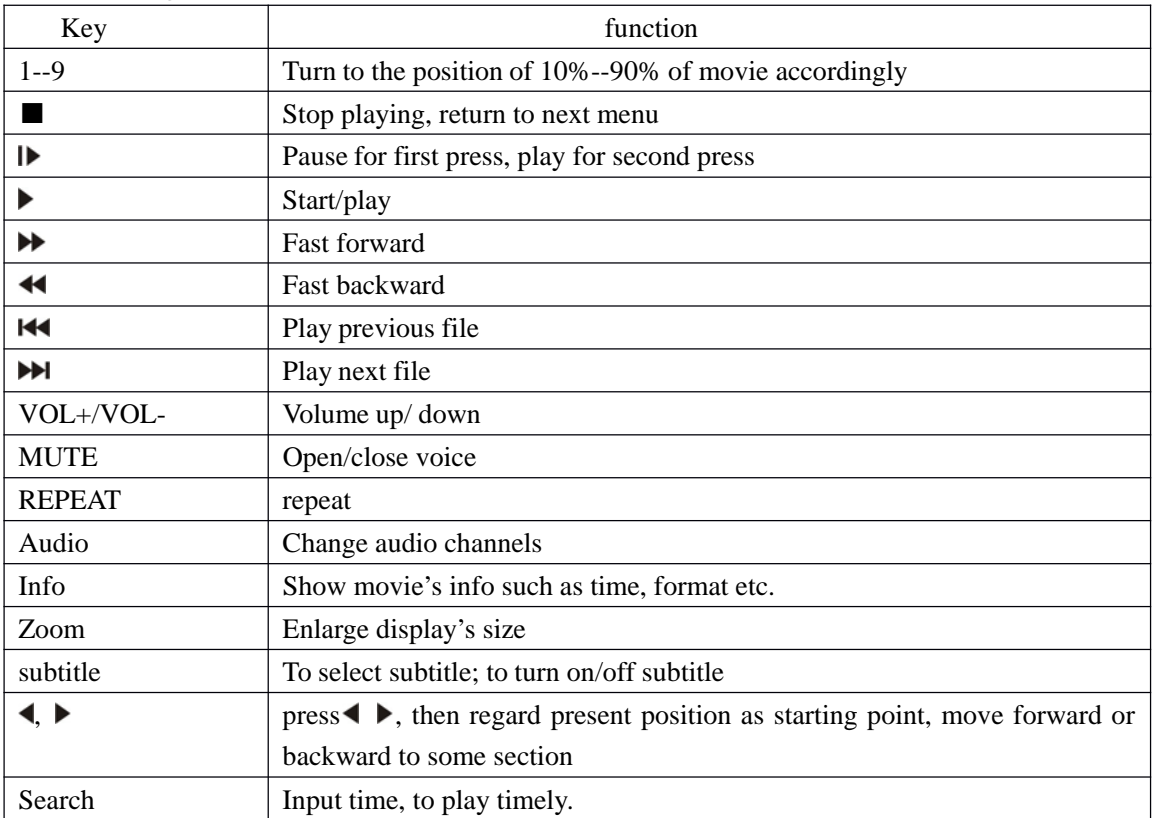

#### (2) Playing music

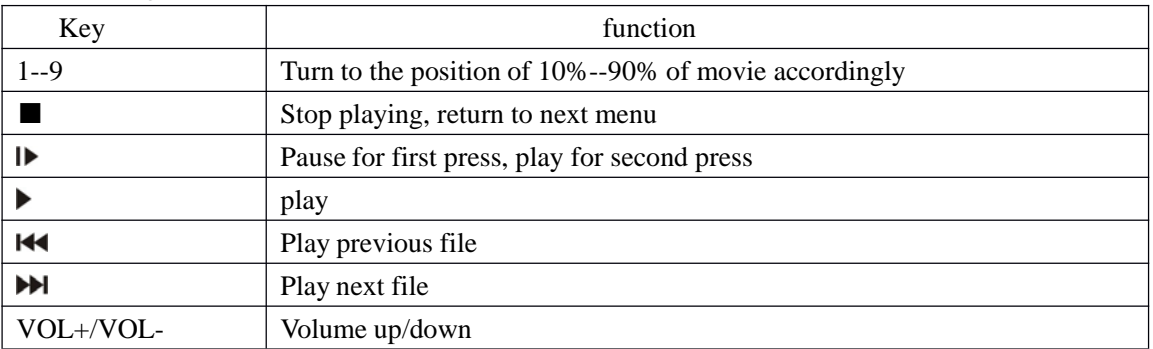

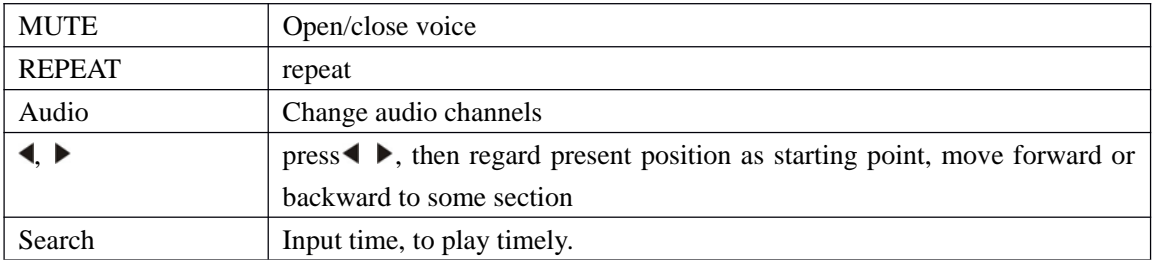

# (3) Playing photo

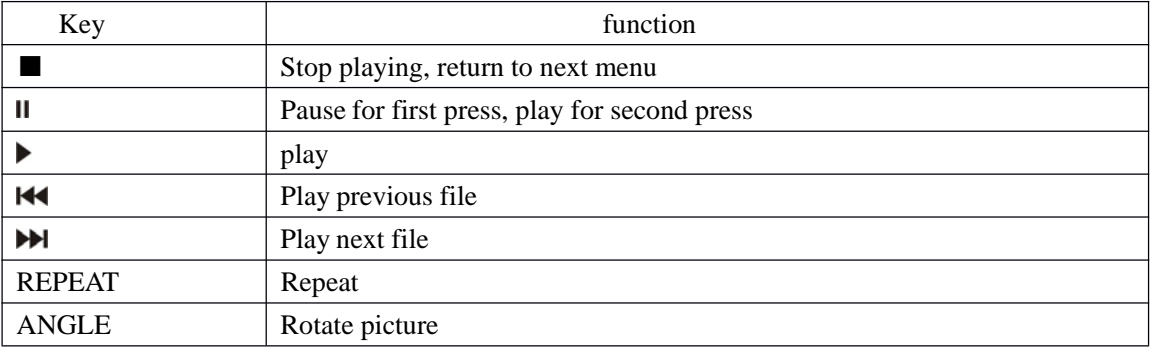

# **Chapter II: Play HDD Files**

#### **1 HDD installation**

a, unfasten the screws

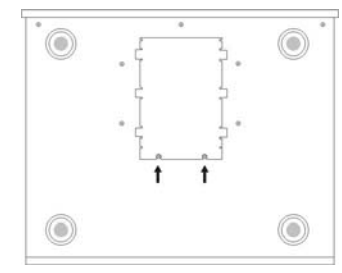

#### b, fasten HDD on bracket

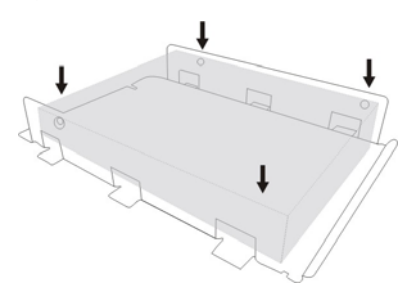

c, connect power cable, data cable of HDD

**2 A HDD icon will display on starting menu after installation, both compatible with FAT32, NTFS file format**

**3 More function of HDD player after HDD software installation, to become a multimedia center.**

Condition: download HDD software and rename as syb8634.nmt, copy to root file of USB flash drive.

A, Choose Setup---- firmware update, update software

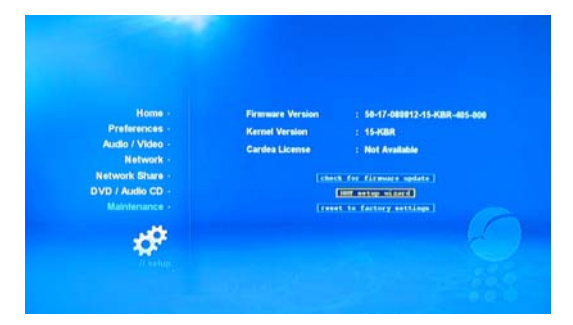

B, Then appear NMT Installation wizard. If installed before, choose typical setting; if not, choose new setting.

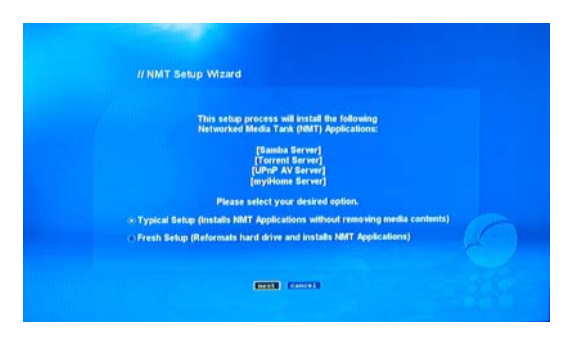

#### C, appear the following picture

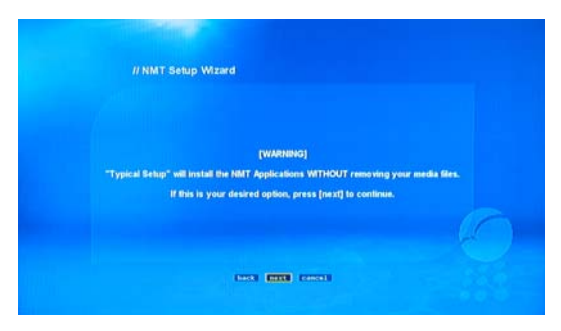

#### D, Choose the USB drive

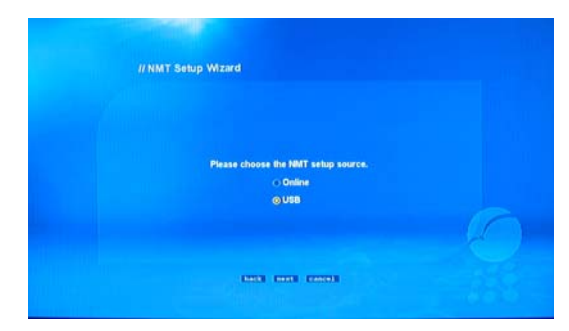

#### E, start to setup

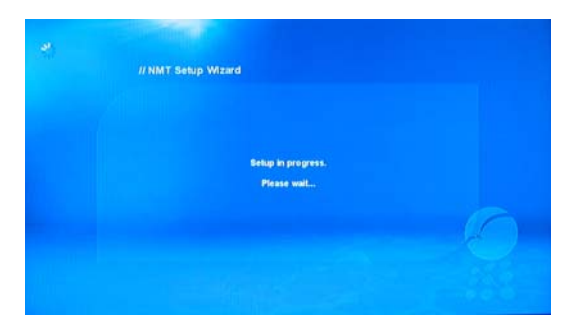

#### F, Setup finished, restart

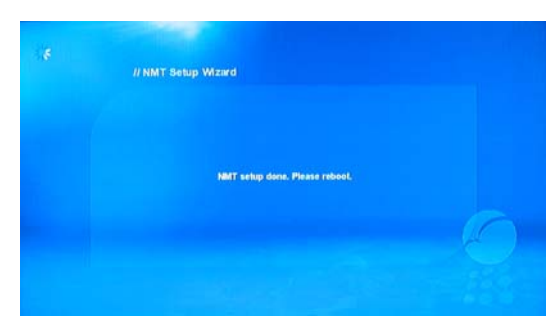

G, Choose S*etup* option, will find more internal server, and more service

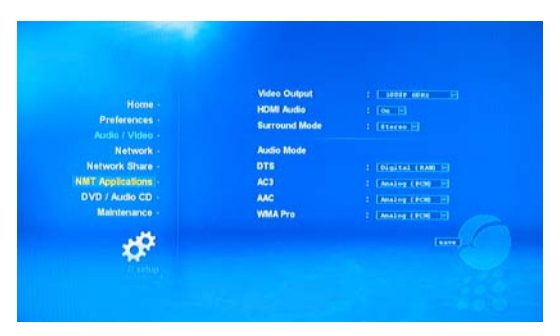

H, Upnp and Myihome, NFS enable all hdd players under same network protocol can visit each other

#### I, as FTP Server

Select *Network setting* to find out player's IP address, eg. 192.168.0.10; logon on the IP address in Explorer or FTP software, use surname: ftpuser, password: 1234 then logon HDD, to upload or download

#### J. as Samba server

Input \\192.168.0.10 in explorer, can upload/download, revise those files in HDD

#### K, BT function

1. Put the BT Seed into USB drive, operate by remote control

2. Input http://IP:8883//torrent/bt.cgi in explorer, can fulfill BT task

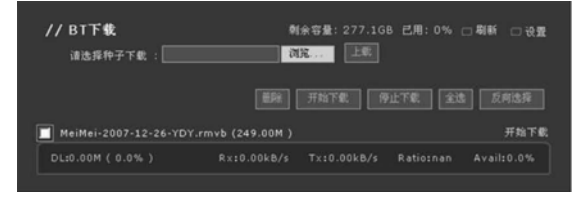

#### **Chapter III: Play Network files**

This HDD player can play media files in PC, NAS. For PC, use MYIHOME or SHARED Documents on PC; on NAS, use Sharing directly.

#### 1. **MYIHOME sharing**

MYIHOME is a simple sharing software. Download it to USB Drive then install to HDD player.

(1) Download Myihome and extract

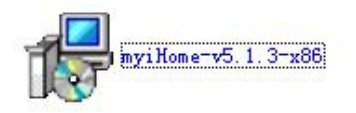

(2) Start to setup

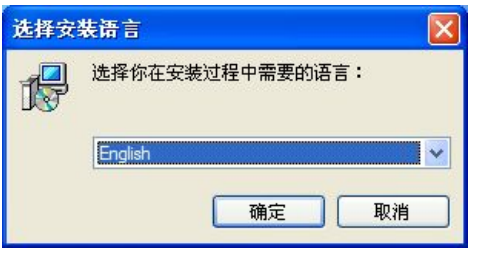

#### (3) Setup wizard

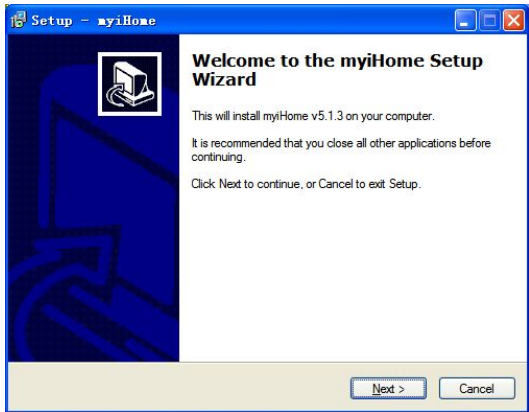

#### (4) Press next

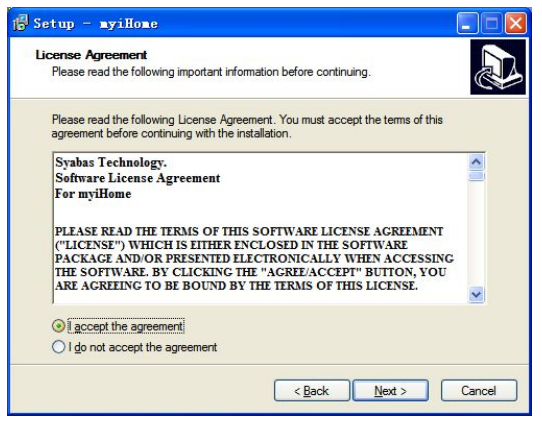

(5) Introduction of myiHome

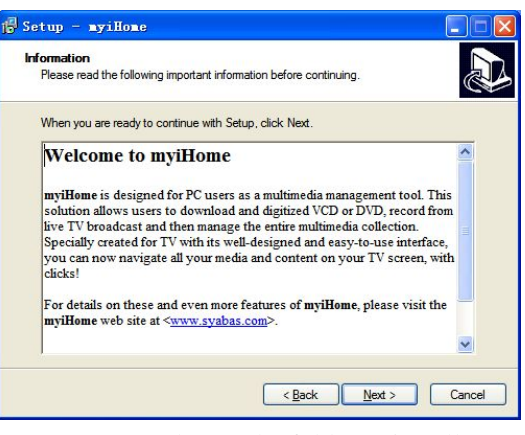

(6) Press next, choose the folder to install

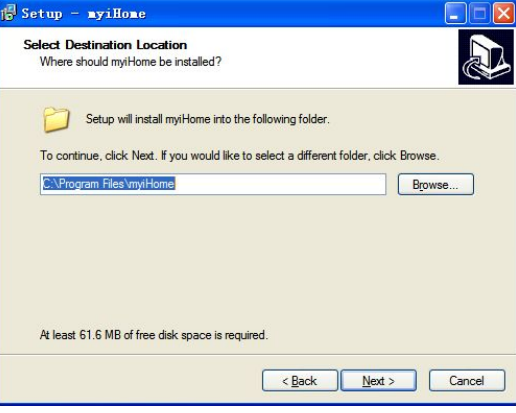

#### (7) Press next, defaulted setting is ok

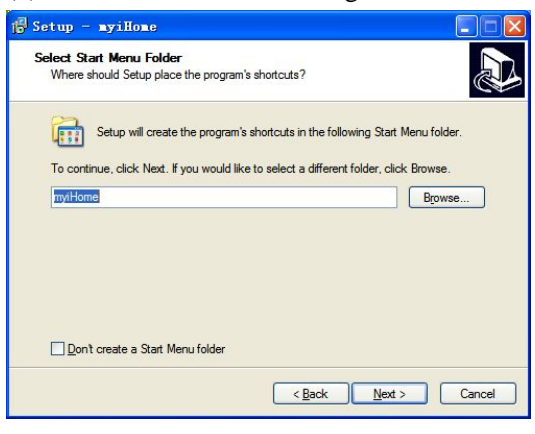

(8) Shortcut, default is ok

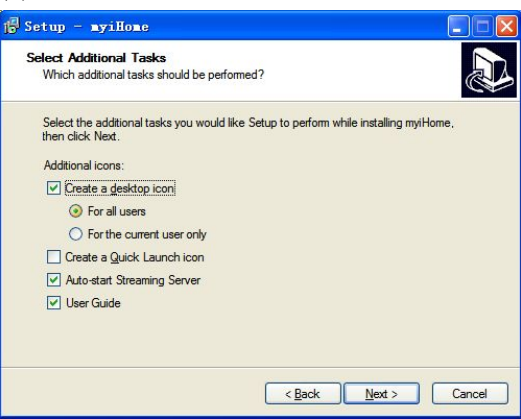

#### (9) press next to set up

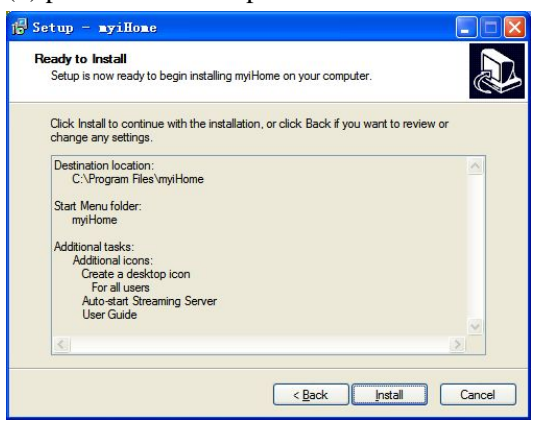

#### (10) finish

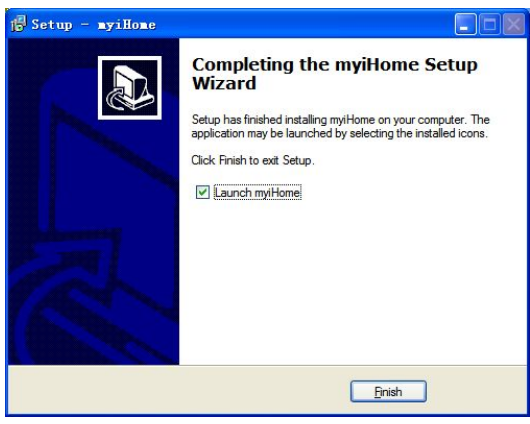

(11) press ok, appear the starting menu

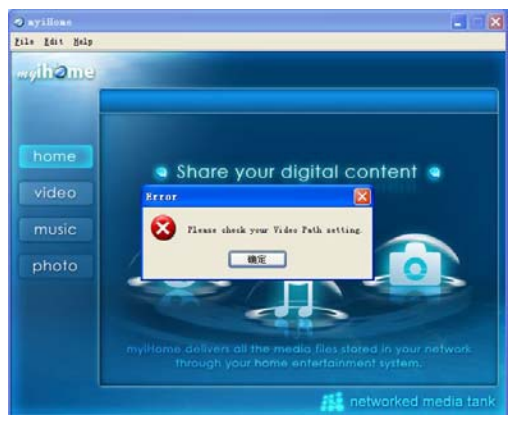

(12) Choose edition-set up, Preference appear

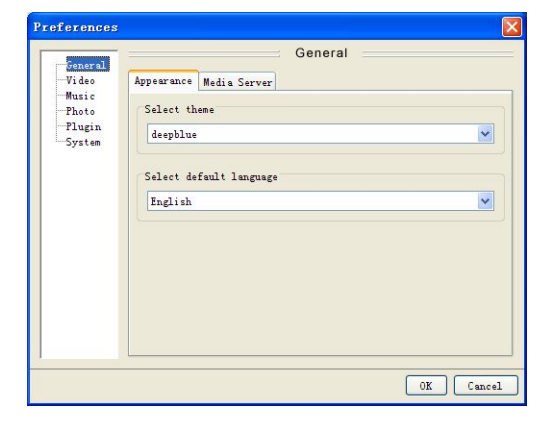

#### (13) Video

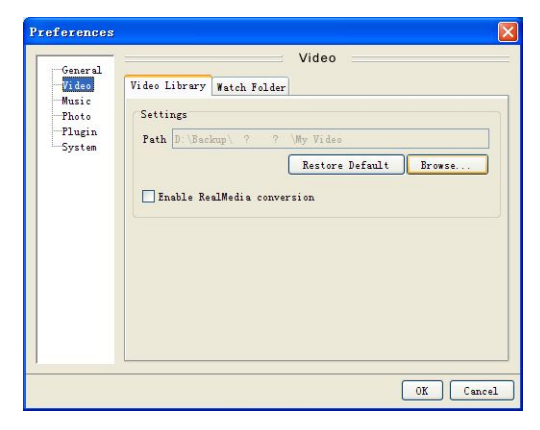

(14) After installation, there will be a Icon, that is the PC name of MYIHOME. Go into it, then can see Movie, music, picture folders. Choose one file, then start to play.

#### 2. **Documents sharing & Nas**

Share documents by setting on PC.

(1) Share on Pc, by clicking right button

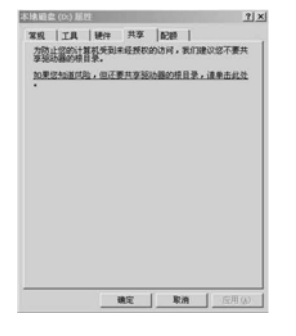

(2) press this button

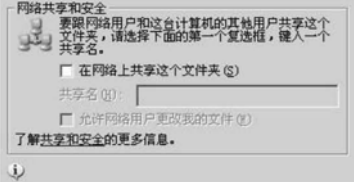

(3) Tick to Share on Network

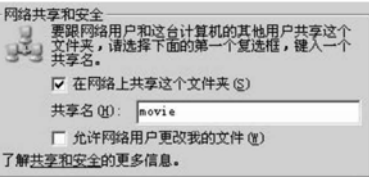

 $(4)$  press setup on hdd player, select "share" in network"

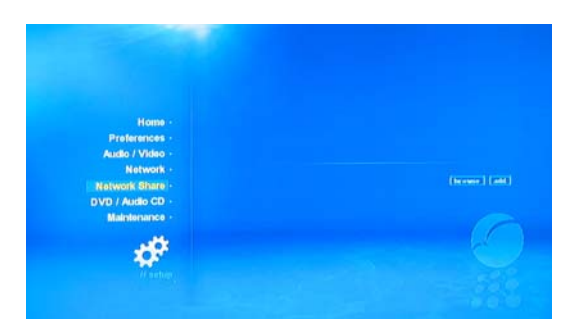

(5) Press Browse, appear workgroup in network

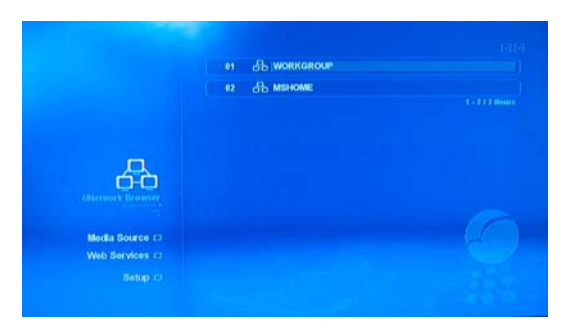

(6) Choose the workgroup your PC belonged to, appear the PC's name

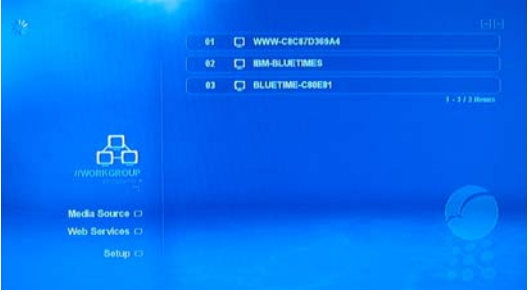

(7) choose PC, appear shared root folder

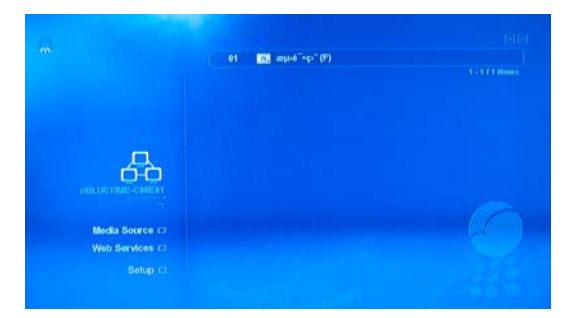

- $(8)$  confirm the root folder
- (9) press "add", save it
- (10) select files from root foler

### Remarks:

1. MYIHOME requires higher quality of computer, but play mass-coding movies

#### fluently

NAS setting same as Sharing setting, many functions and firmware updatable

# **IX** Instruction of Remote control District 1

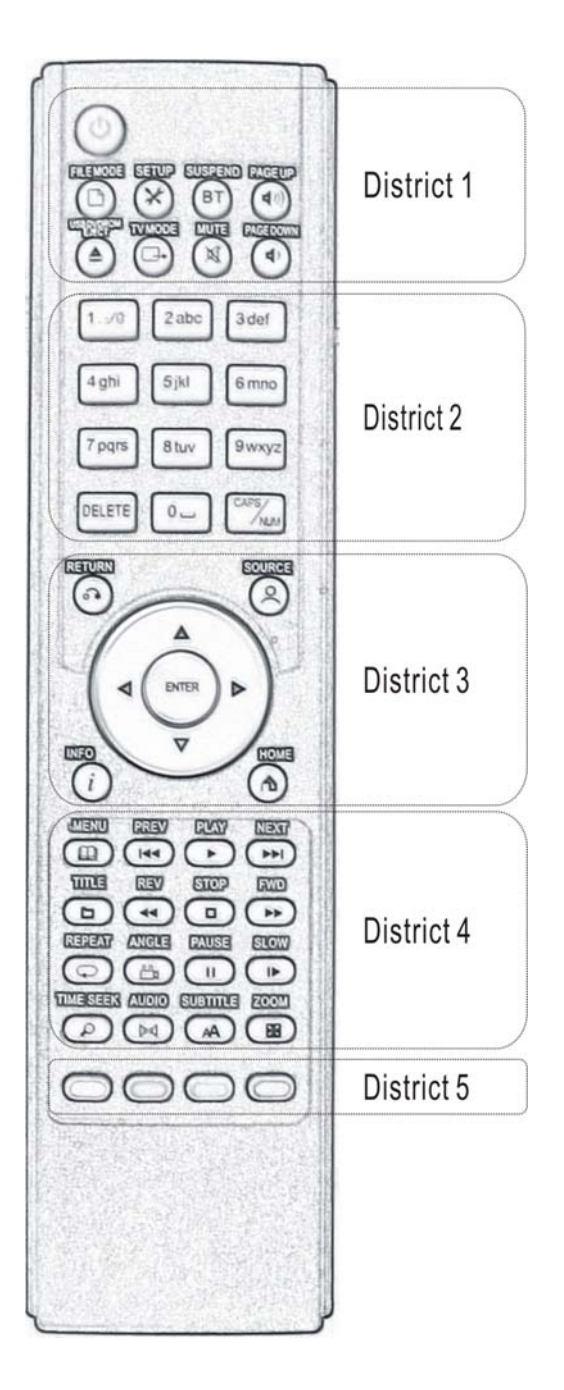

- **1 POWER Can restart HDD player**
- **2 FILEMODE**
- **3 SETUP**
- **4 SUSPEND**
- **5 PAGE UP/VOL+**
- **6 USB DVD ROM EJECT Control ODD**

#### **open/eject**

**7 TV MODE** choose different TV mode: TV MODE+0 Auto Mode

TV MODE+1 Component/Composite NTSC 480i

TV MODE+2 Component/Composite PASL 576i

TV MODE+3 HDMI/Component 720p 50Hz TV MODE+4 HDMI/Component 1080i 50Hz TV MODE+5 HDMI/Component 1080i 60Hz TV MODE+6 HDMI/Component 1080p 50Hz TV MODE+7 HDMI/Component 720p 60Hz TV MODE+8 HDMI/Component 1080i 60Hz TV MODE+9 HDMI/Component 1080p 60Hz

- **8 MUTE**
- **9 PAGE DOWN/VOL-**

#### **District 2**

**1 1 to 0** type Web address and IP.

- Press 12 then play the 12<sup>th</sup> music directcly **when play music; press 3 then play 30% section of movie directly when play movie**
- **2 DELETE**

CAPITAL/ Number

#### **District 3**

- **1 Return to upper root**
- **2 SOURCE**(**main interface**)
- **3 INFO To show movie's format, voice format when play movie**
- **4 HOME playback interface**
- **5 ENTER**
- **6**  $\blacktriangle \blacktriangledown \blacktriangle \blacktriangleright$  up down, left/right direction.

#### **District 4**

**1 MENU Menu of DVD And shift among different titles.**

- **2 PREV 3 PLAY 4 NEXT 5 TITLE 6 REV** fast backward **7 STOP 8 FWD Fast forward 9 REPEAT 10 ANGLE** DVD's Angle **11 PAUSE 12 SLOW 13 TIME SEEK 14 AUDIO** change audio change **15 SUBTITLE press it, then press up/down, then left/right buttons, can adjust color, size, position, time of subtitle**
- **16 ZOOM** full screen

#### **District 5**

Subsidiary buttons

Press " $\bigcup$ " then standby, press again then wake up

Press " $\bigcup$ " and " $\triangle$ " restart the HDD player Press " $\bigcup$ " and "CLEAR" close HDD player

#### **Internet service**

Return to main menu first

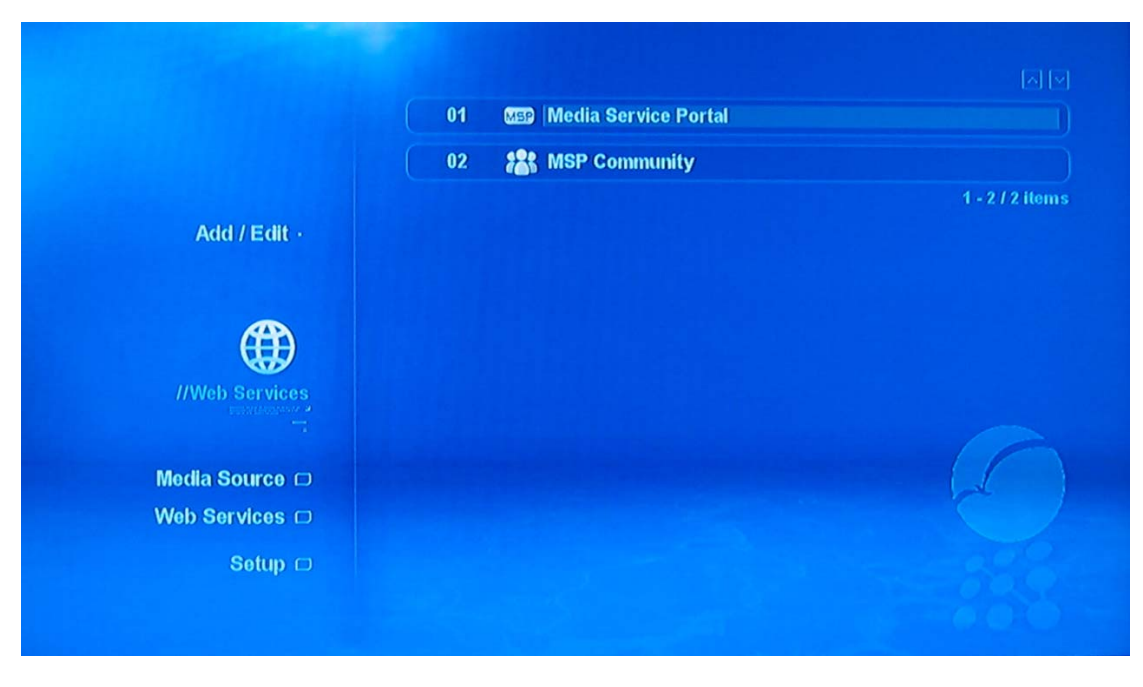

#### **MSP Service**

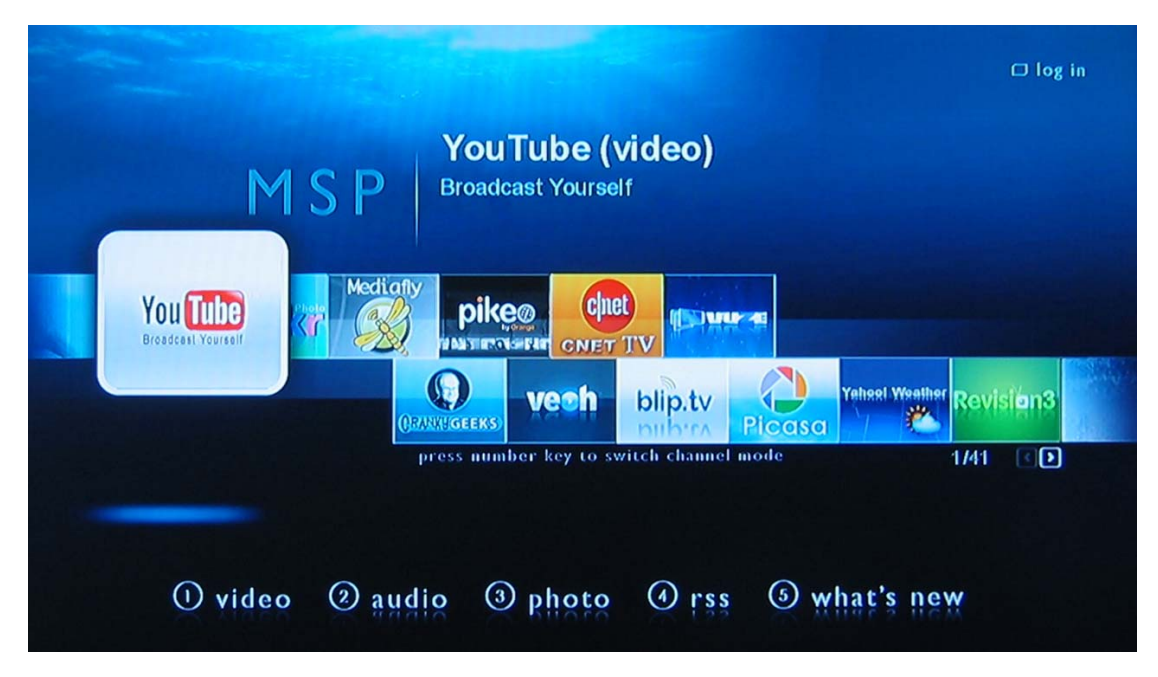

Press " $\blacktriangle$  to choose "Media Service Portal", then "OK" to enter next step.

#### **Senior part Firmware update**

Notify: Please use reliable USB drive and avoid any power break when update.

1) Download newest software and extract, must put the Bin file and HTM file in a same folder

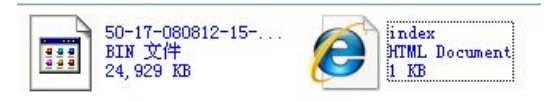

2) Copy to USB Drive

#### 有可移动存储的设备

可移动磁盘 (E:)

3) Insert USB drive to HDD player, there will be USB icon:

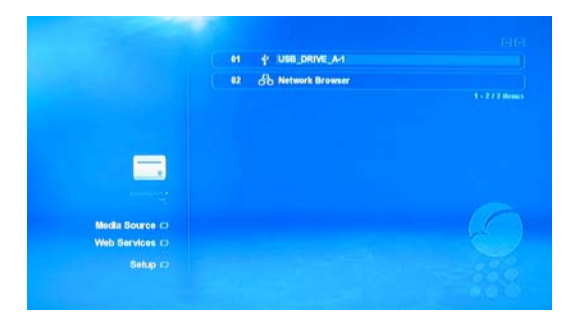

4) choose the USB icon, there are four icons, choose the last

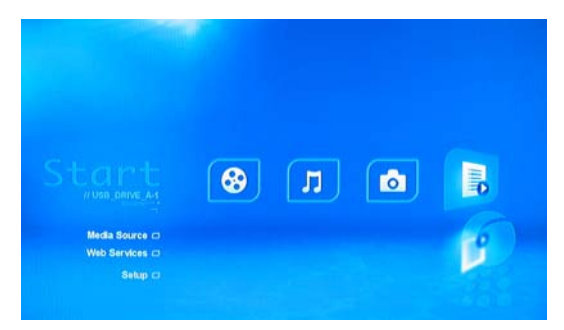

5) find out the update file, choose date, press Enter.

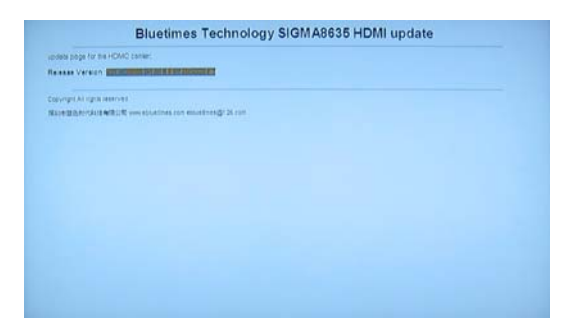

6) Download to HDD player's RAM, verify;

#### if faulty, will quit and restart

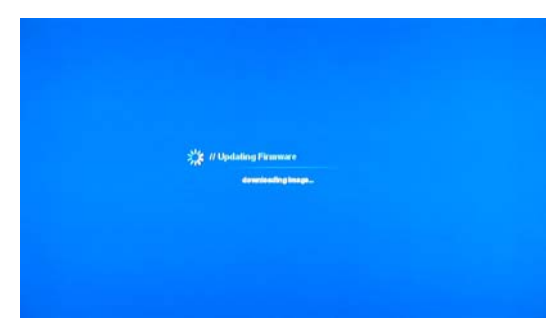

#### (7) upgrading

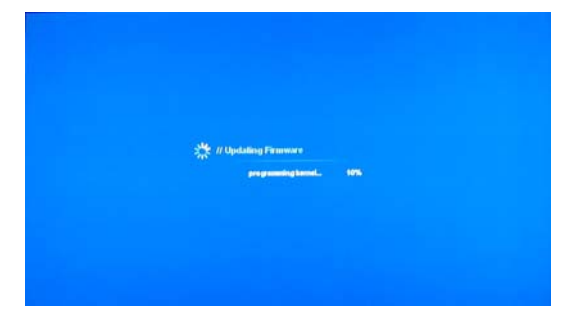

(8) restart

# **FAQ and solutions**

#### **Mulfunctions:**

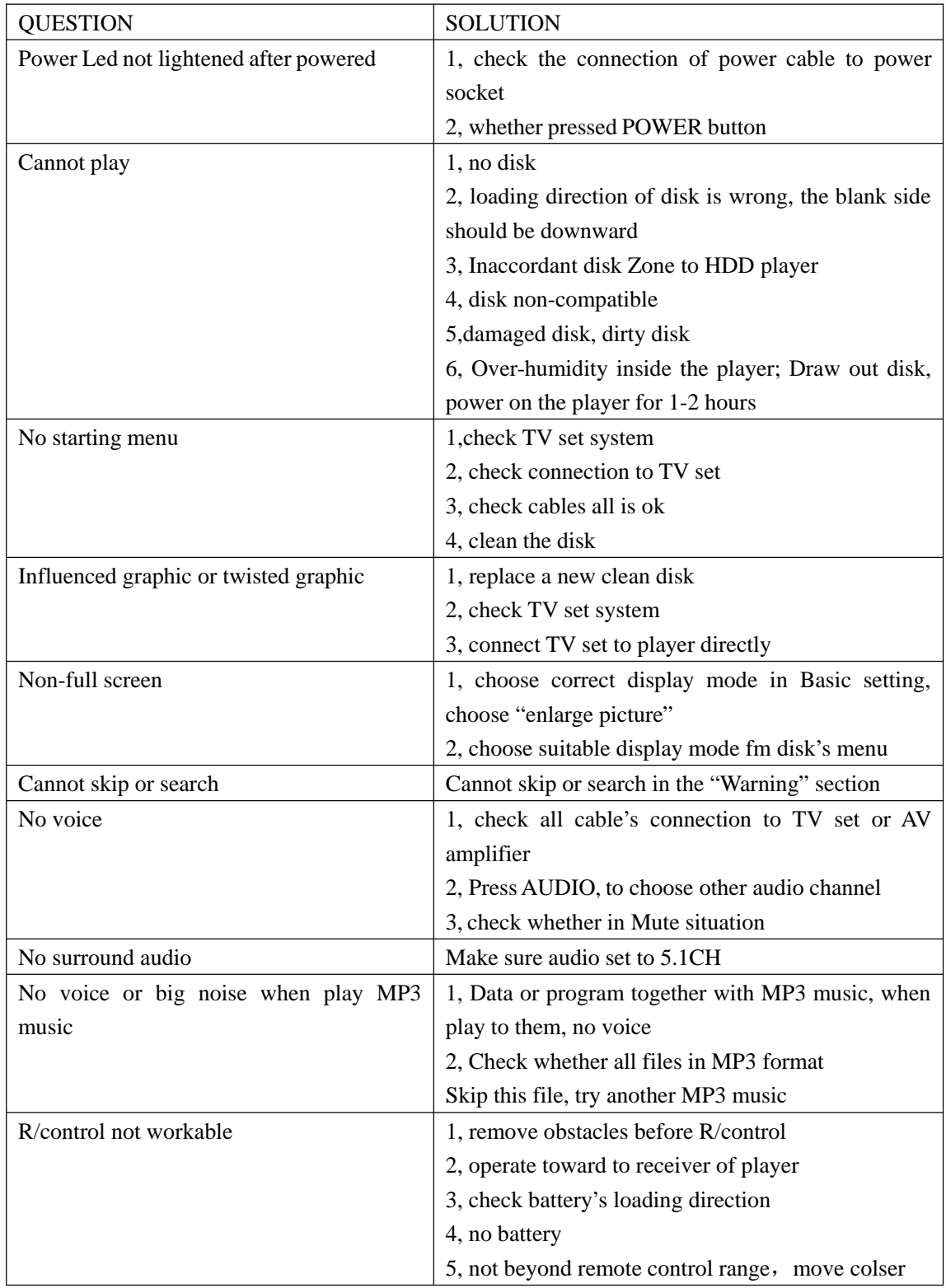

#### NETWORK Faults

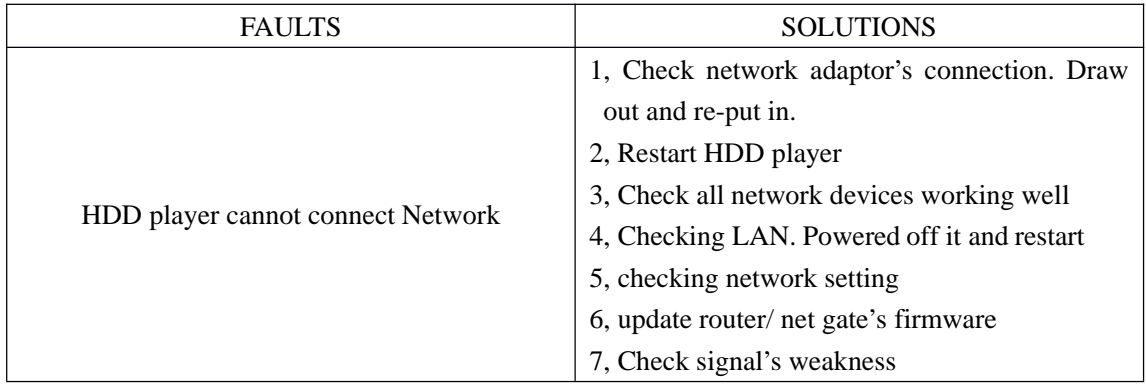

# Ⅹ **Common Terms**

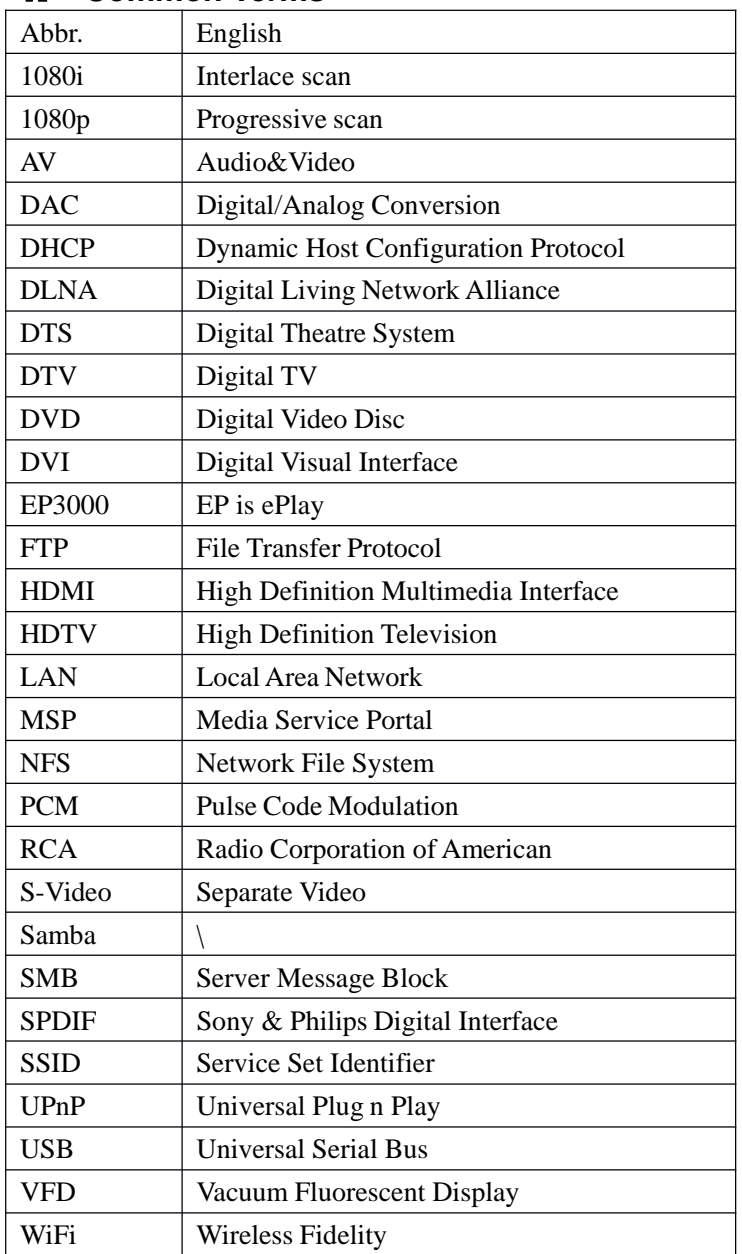

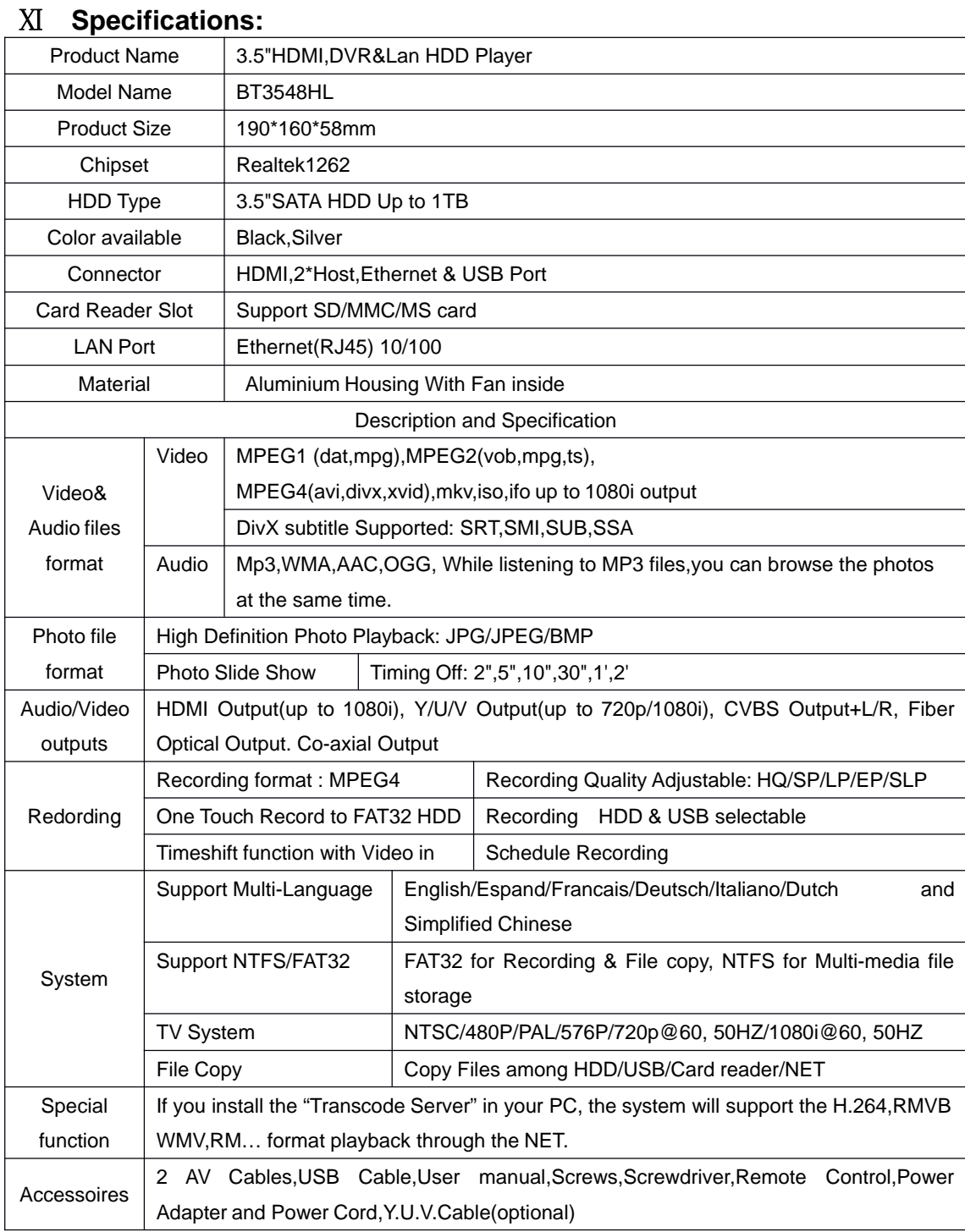